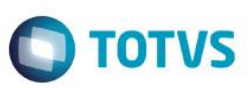

### **ECF – Escrituração Contabil Fiscal**

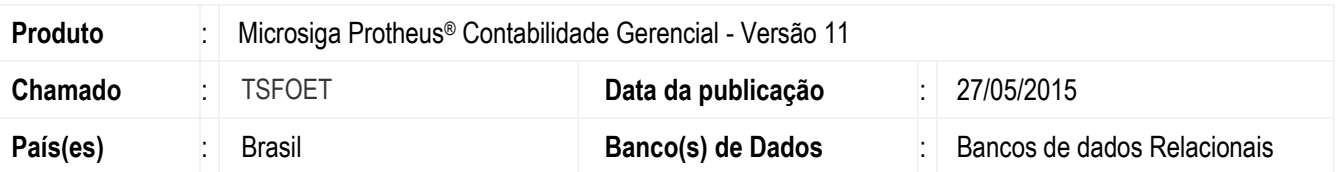

### **Importante**

Esta melhoria depende de execução do *update* de base **U\_UPDCTB** conforme **Procedimentos para Implementação**.

Implementada melhoria na rotina **Central de Escrituração (CTBS001)**, com alterações para gerar arquivo da **Escrituração Contábil Fiscal – ECF**, na qual contemplou-se o *layout* 1.00 que é disponibilizado pela Receita Federal, para entrega das informações a partir do ano calendário de 2014. Para o sucesso da melhoria, foram inclusos campos nas tabelas já existentes, e criada a tabela **CSZ – Dados ECF**, que será utilizada na criação dos registros no **Bloco 0** (zero).

Disponibilizado neste pacote:

- Arquivos modelos para importação do **Plano de Contas Referencial**;
- Rotina para Cadastro de SCP
- Rotina para Cadastro de SubContas Correlatas
- *Layouts* de Visão Gerencial para extração dos registros, quando necessário;
- Manual de orientação;
- Path de Atualização do ambiente;
- **Boletim Técnico.**

Este pacote contempla a geração dos seguintes blocos:

- Bloco 0 Abertura, Identificação e Referências
- Bloco J Plano de Contas e Mapeamento
- Bloco K Saldos das Contas Contábeis e Referenciais
- Bloco L Lucro Líquido
- Bloco P Lucro Presumido

### Bloco T – Lucro Arbitrado

- Bloco U Imunes e Isentas
- Bloco X (Parcial) Informações Econômicas
- Bloco Y (Parcial) Informações Gerais

### **Importante**

Essa melhoria contempla o **Manual de Orientação do** *Layout* **do ano de MARÇO de 2015**.

 $\odot$ 

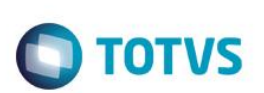

### **Procedimento para Implementação**

O sistema é atualizado logo após a aplicação do pacote de atualizações (*Patch*) deste chamado.

### **Importante**

Antes de executar o compatibilizador **U\_UPDCTB** é imprescindível:

- a) Realizar o *backup* da base de dados do produto que será executado o compatibilizador (diretório **\PROTHEUS11\_DATA\DATA**) e dos dicionários de dados SXs ( **\PROTHEUS11\_DATA\SYSTEM**).
- b) Os diretórios acima mencionados correspondem à **instalação padrão** do Protheus, portanto, devem ser alterados conforme o produto instalado na empresa.
- c) Essa rotina deve ser executada em **modo exclusivo**, ou seja, nenhum usuário deve estar utilizando o sistema.
- d) Se os dicionários de dados possuírem índices personalizados (criados pelo usuário), antes de executar o compatibilizador, certifique-se de que estão identificados pelo *nickname*. Caso o compatibilizador necessite criar índices, irá adicioná-los a partir da ordem original instalada pelo Protheus, o que poderá sobrescrever índices personalizados, caso não estejam identificados pelo *nickname*.
- e) O compatibilizador deve ser executado com a **Integridade Referencial desativada\***.

### **Atenção**

**O procedimento a seguir deve ser realizado por um profissional qualificado como Administrador de Banco de Dados (DBA) ou equivalente!** 

**A ativação indevida da Integridade Referencial pode alterar drasticamente o relacionamento entre tabelas no banco de dados. Portanto, antes de utilizá-la, observe atentamente os procedimentos a seguir:**

- i. No **Configurador (SIGACFG)**, veja **se a empresa utiliza** Integridade Referencial, selecionando a opção **Integridade/Verificação (APCFG60A)**.
- ii. Se **não há** Integridade Referencial **ativa**, são relacionadas em uma nova janela todas as empresas e filiais cadastradas para o sistema e nenhuma delas estará selecionada. Neste caso, **E SOMENTE NESTE, não é necessário** qualquer outro procedimento de **ativação ou desativação** de integridade, basta finalizar a verificação e aplicar normalmente o compatibilizador, conforme instruções.
- iii. **Se há** Integridade Referencial **ativa** em **todas as empresas e filiais**, é exibida uma mensagem na janela **Verificação de relacionamento entre tabelas**. Confirme a mensagem para que a verificação seja concluída, **ou**;
- iv. **Se há** Integridade Referencial **ativa** em **uma ou mais empresas**, que não na sua totalidade, são relacionadas em uma nova janela todas as empresas e filiais cadastradas para o sistema e, somente, a(s) que possui(em) integridade está(arão) selecionada(s). Anote qual(is) empresa(s) e/ou filial(is) possui(em) a integridade ativada e reserve esta anotação para posterior consulta na reativação (ou ainda, contate nosso Help Desk Framework para informações quanto a um arquivo que contém essa informação).
- v. Nestes casos descritos nos itens **"iii"** ou **"iv", E SOMENTE NESTES CASOS**, é necessário **desativar** tal integridade, selecionando a opção **Integridade/ Desativar (APCFG60D)**.
- vi. Quando desativada a Integridade Referencial, execute o compatibilizador, conforme instruções.
- vii. Aplicado o compatibilizador, a Integridade Referencial deve ser reativada, **SE E SOMENTE SE tiver sido desativada**, através da opção **Integridade/Ativar (APCFG60)**. Para isso, tenha em mãos as informações da(s) empresa(s) e/ou filial(is) que possuía(m) ativação da integridade, selecione-a(s) novamente e confirme a ativação.

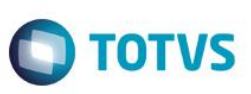

### **Contate o Help Desk Framework EM CASO DE DÚVIDAS!**

1. Em **Microsiga Protheus® Smart Client** digite **U\_UPDCTB** no campo **Programa Inicial**.

### **Importante**

Para a correta atualização do dicionário de dados, certifique-se que a data do compatibilizador seja igual ou superior a 27/05/2015.

- 2. Clique em **OK** para continuar.
- 3. Após a confirmação é exibida uma tela para a seleção da empresa em que o dicionário de dados será modificado.
- 4. Ao confirmar é exibida uma mensagem de advertência sobre o *backup* e a necessidade de sua execução em **modo exclusivo**.
- 5. Clique em **Processar** para iniciar o processamento. O primeiro passo da execução é a preparação dos arquivos. É apresentada uma mensagem explicativa na tela.
- 6. Em seguida, é exibida a janela **Atualização concluída** com o histórico (*log*) de todas as atualizações processadas. Nesse *log* de atualização são apresentados somente os campos atualizados pelo programa. O compatibilizador cria os campos que ainda não existem no dicionário de dados.
- 7. Clique em **Gravar** para salvar o histórico (*log*) apresentado.

Clique em **OK** para encerrar o processamento.

### **Atualizações do compatibilizador**

1. Criação de tabela no arquivo **SX2– Tabelas**

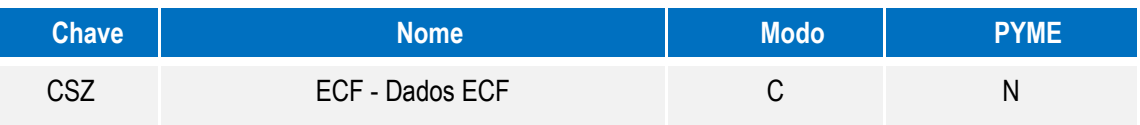

2. Alteração de tabela no arquivo **SX2 – Tabelas**

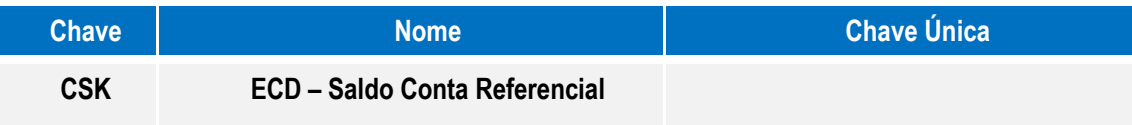

3. Criação de Índices no arquivo **SIX – Índices**

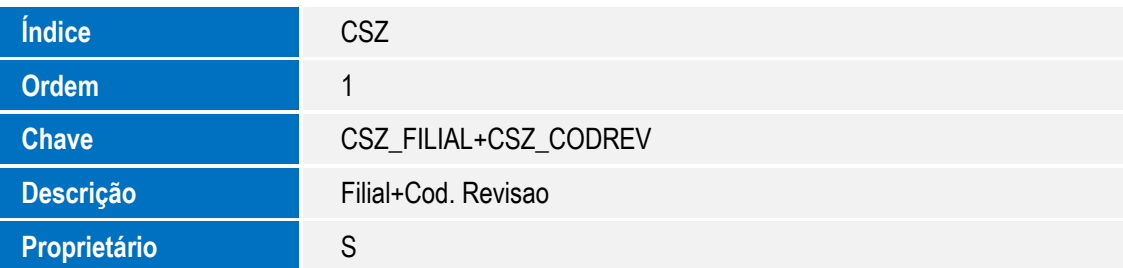

෧

 $\overline{6}$ 

 $\odot$ 

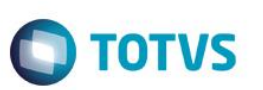

4. Inclusão de campos no arquivo SX3

### **Tabela CS4 – Plano DE Contas Referencial**

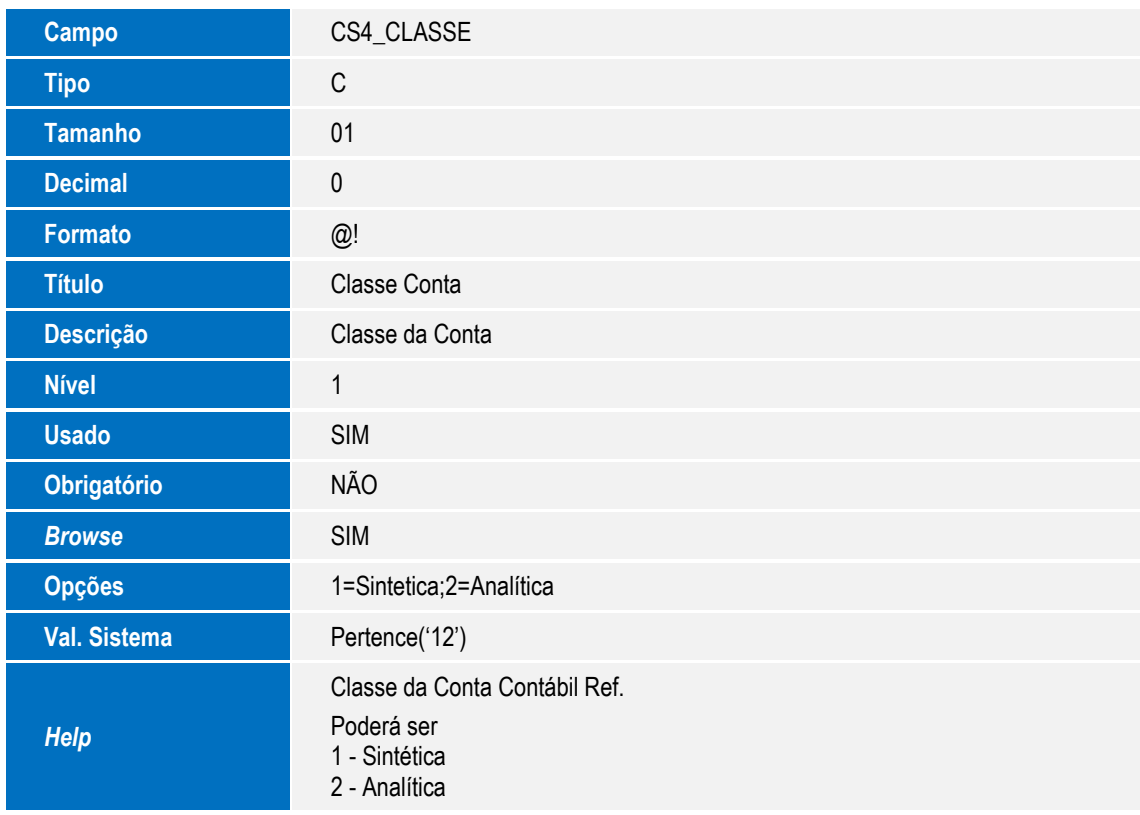

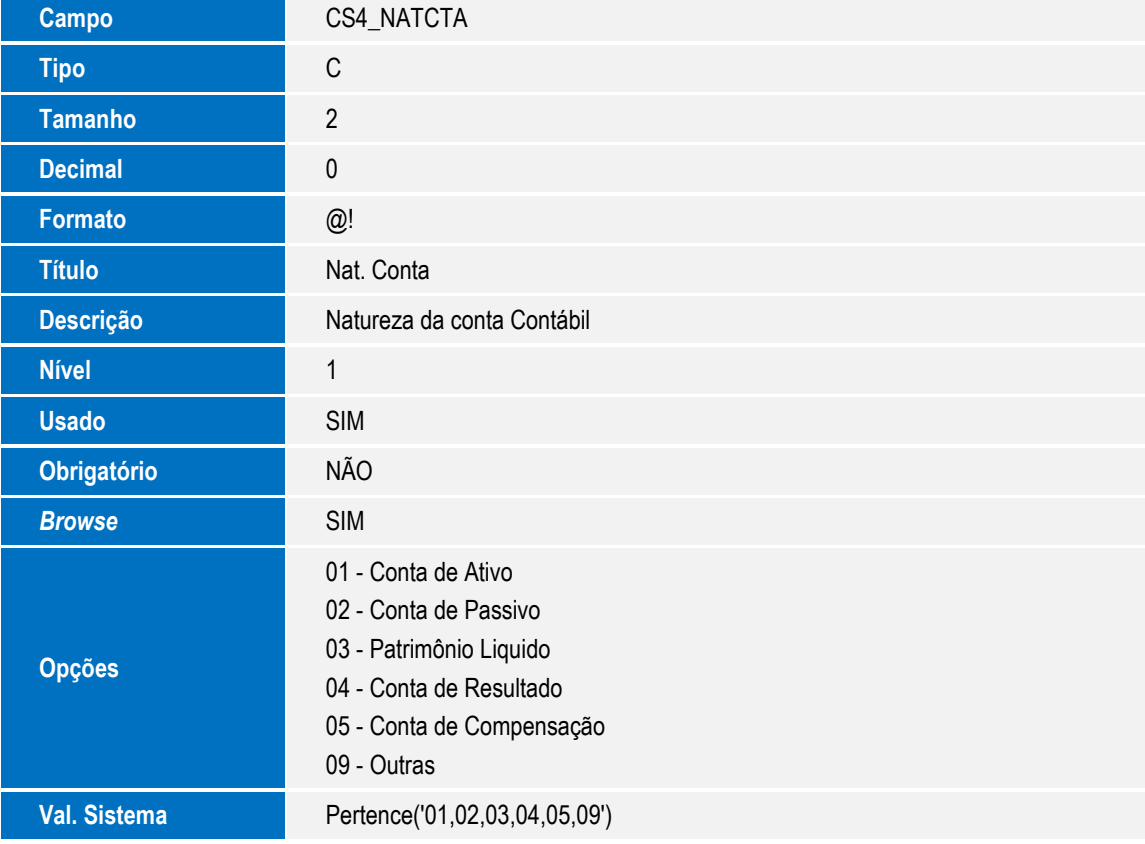

# Este documento é de propriedade da TOTVS. Todos os direitos reservados. ©

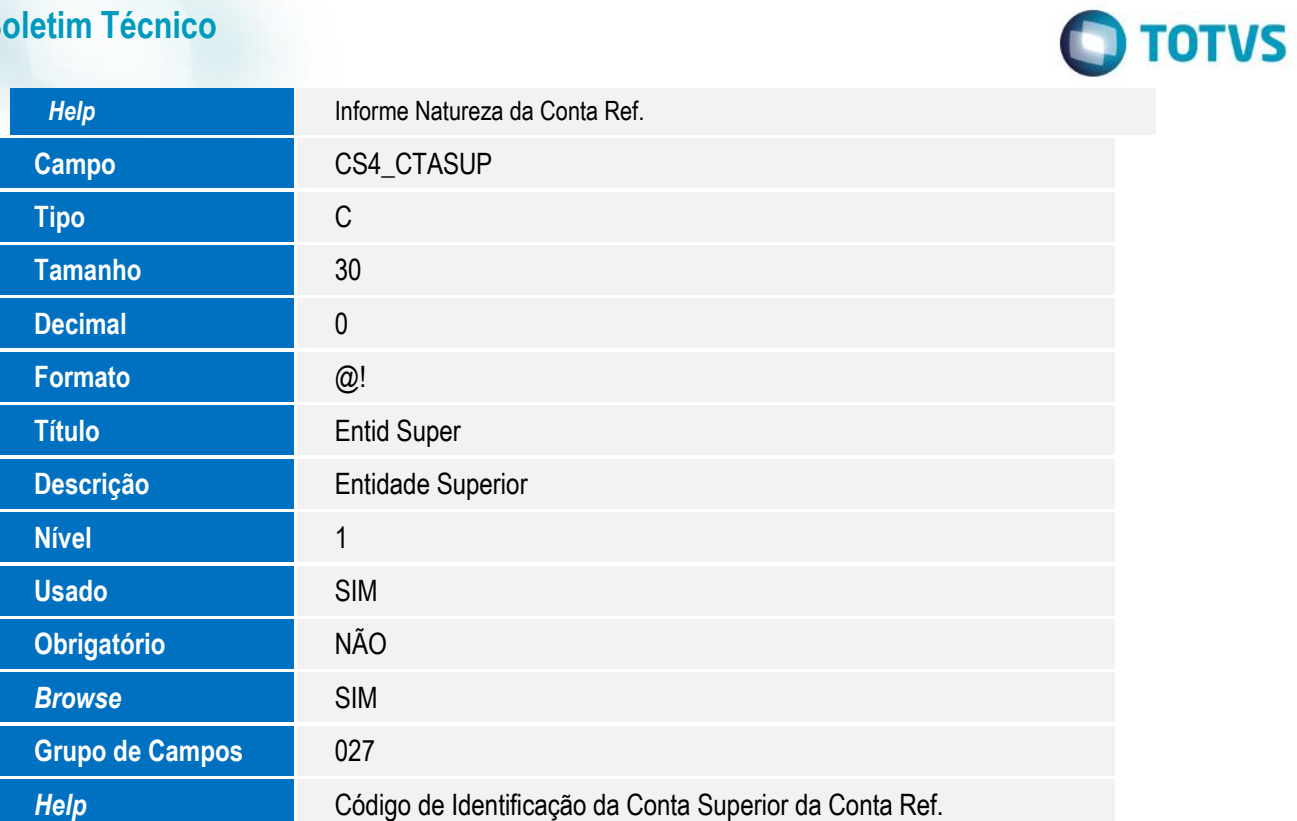

### **Tabela CVN – Cadastro de Plano Referencial**

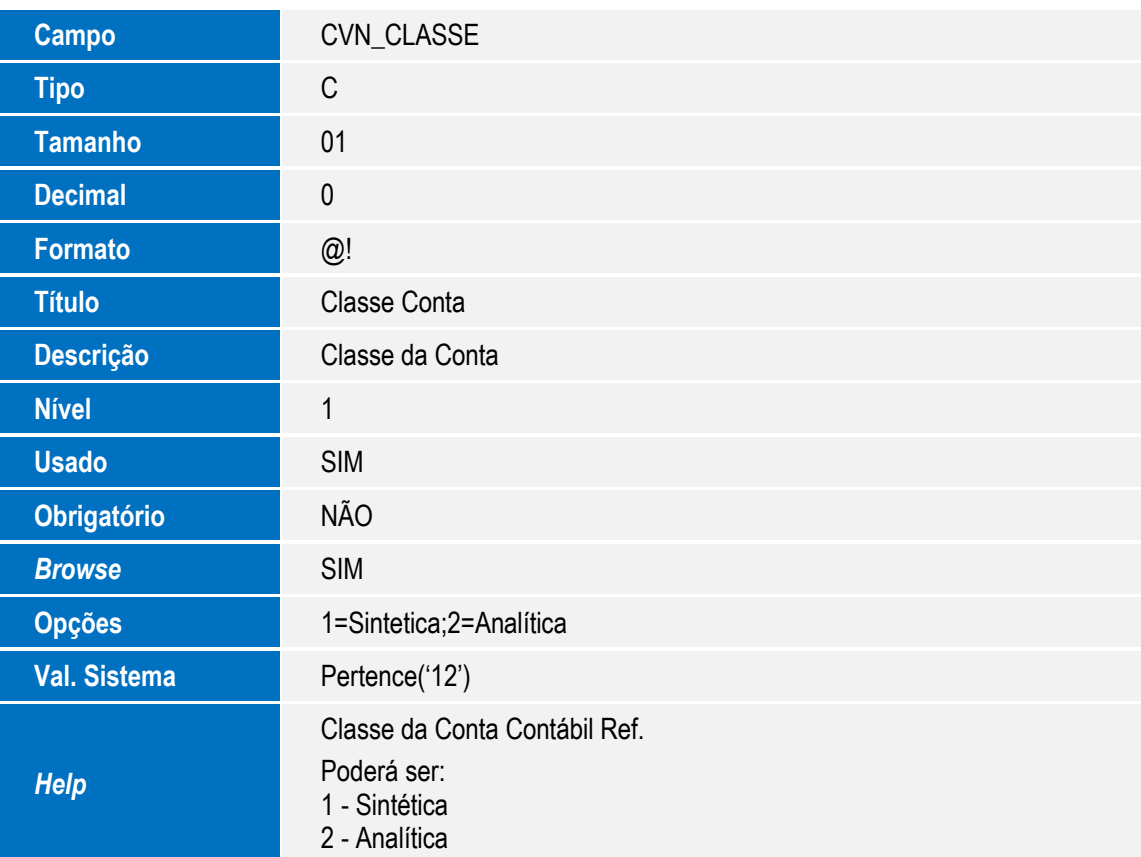

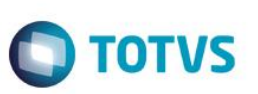

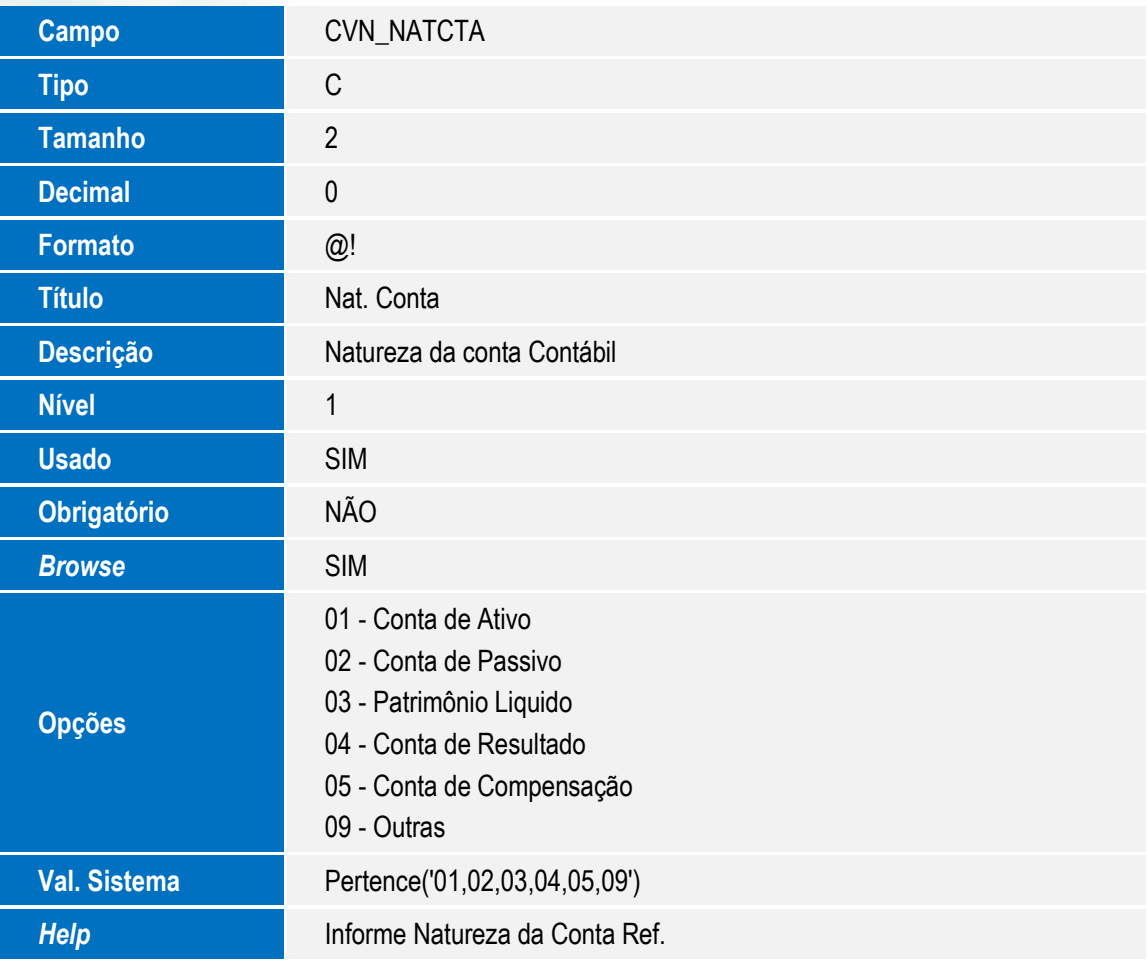

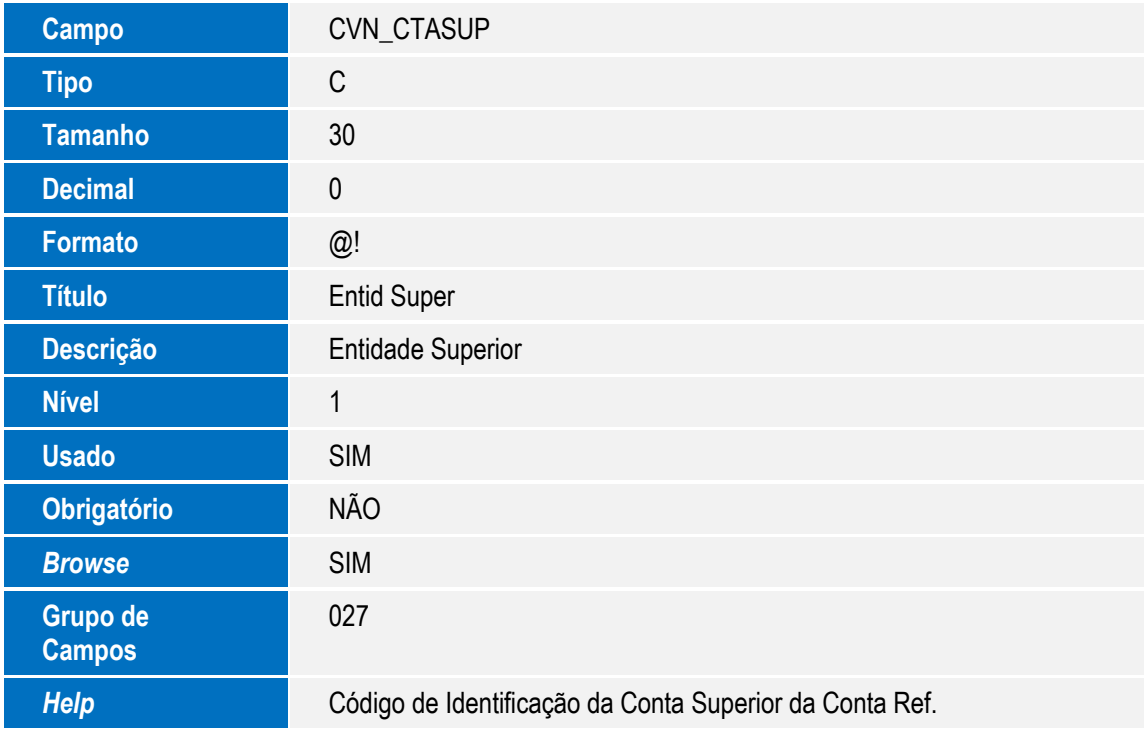

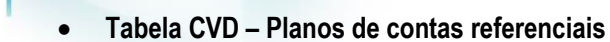

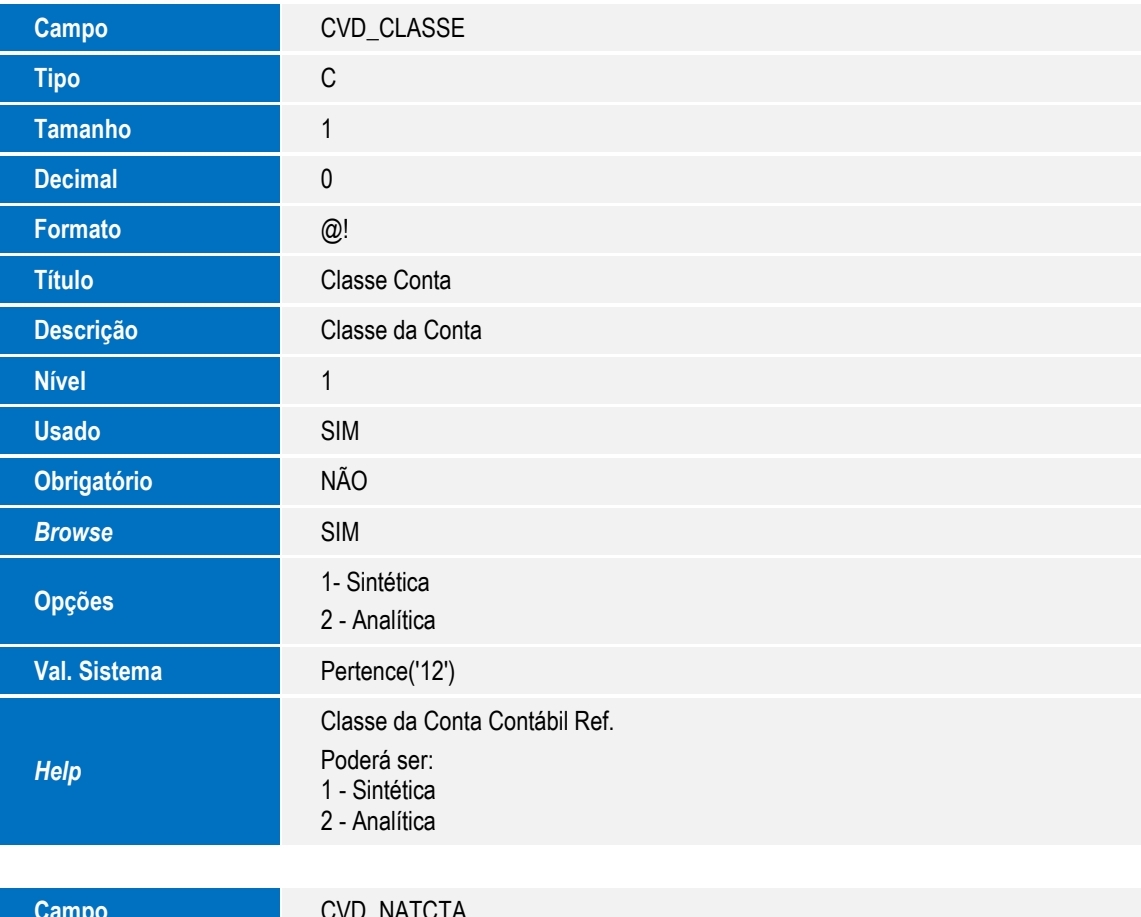

**O** TOTVS

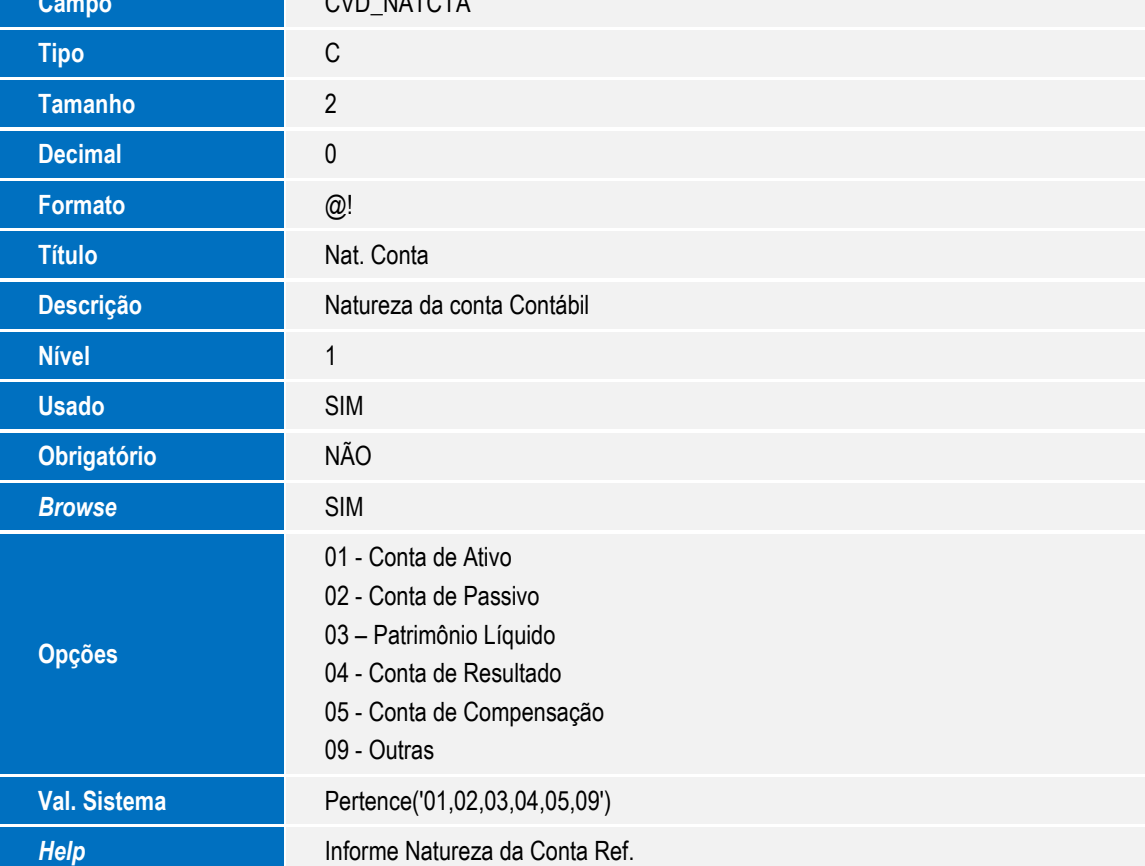

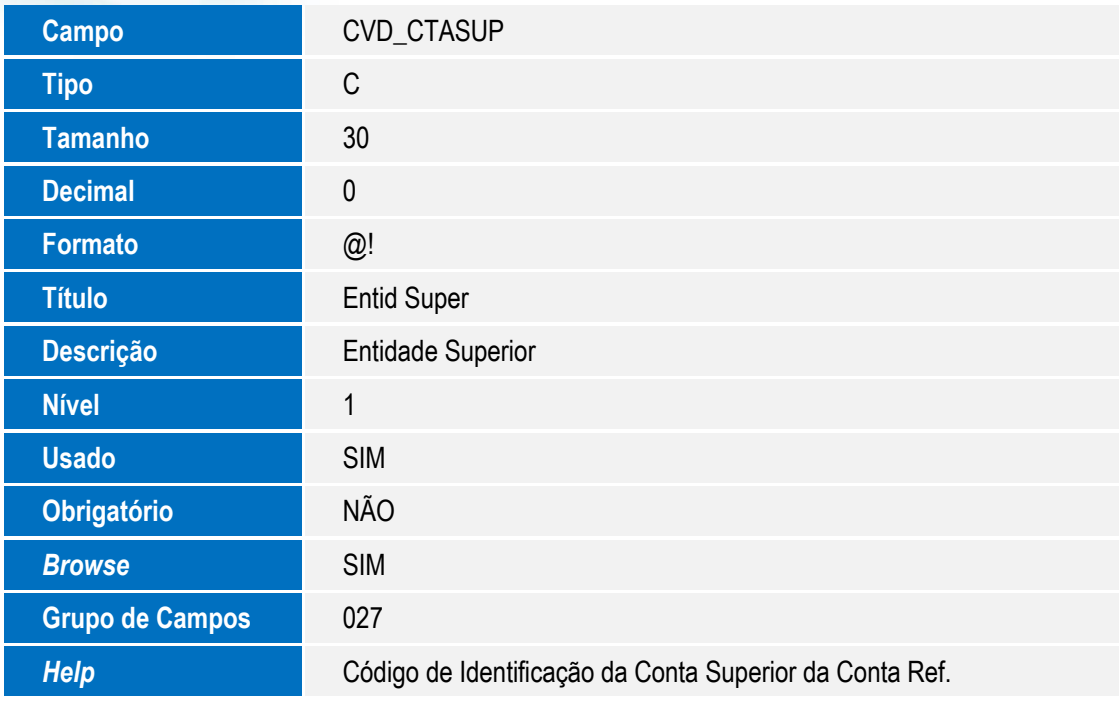

**Tabela CSC – ECD Balancete**

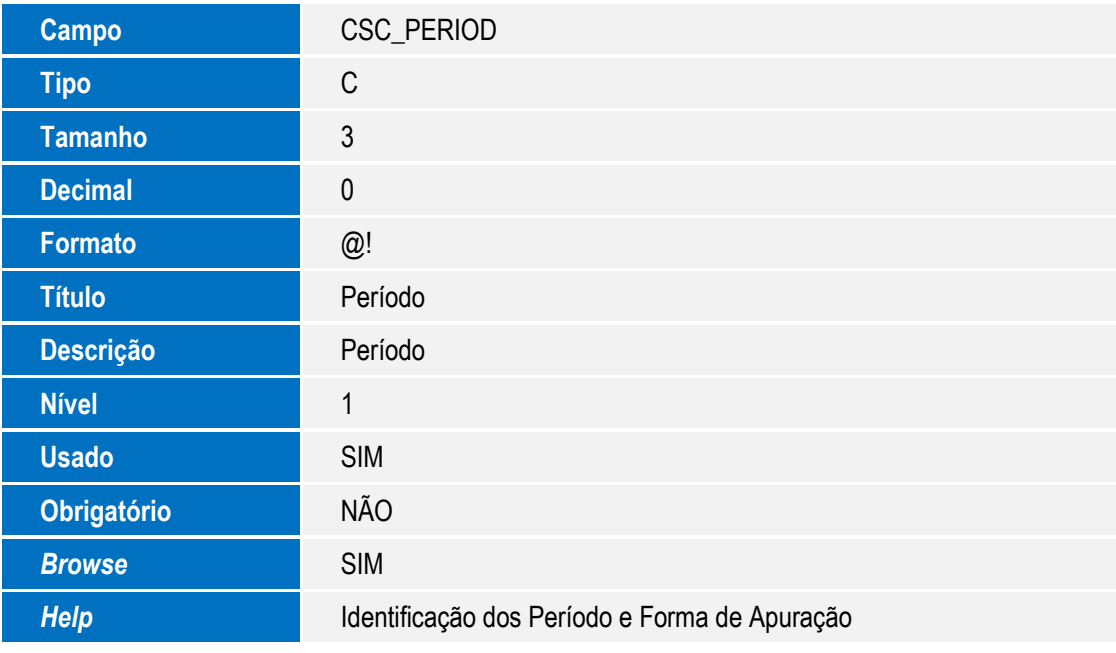

# Este documento é de propriedade da TOTVS. Todos os direitos reservados. ©

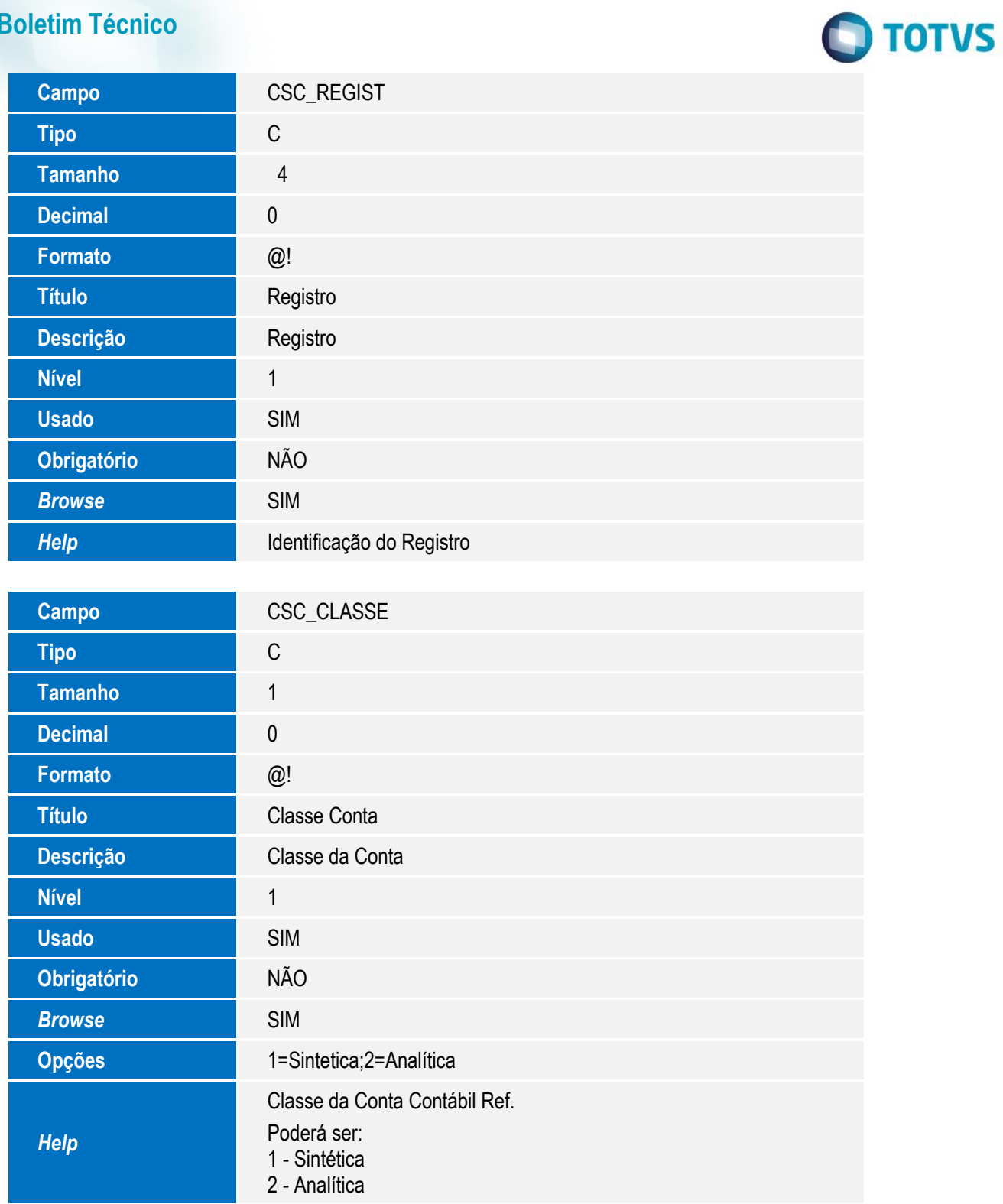

**Tabela CSD – ECD Balanços Cabeçalho**

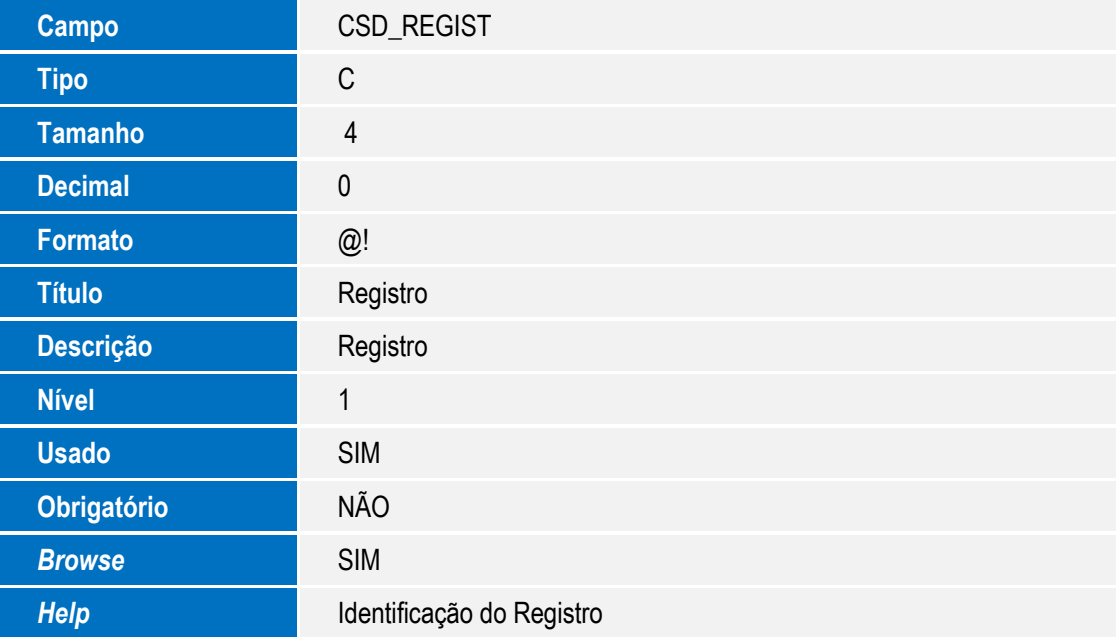

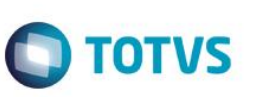

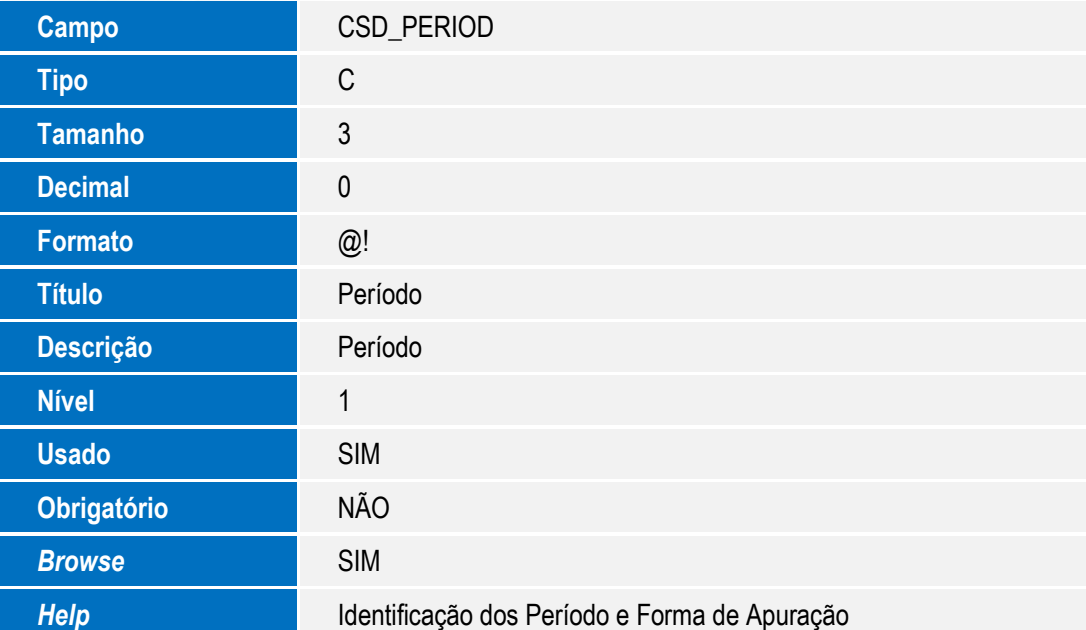

**O** TOTVS

### **Tabela CSE – ECD Balanços Itens**

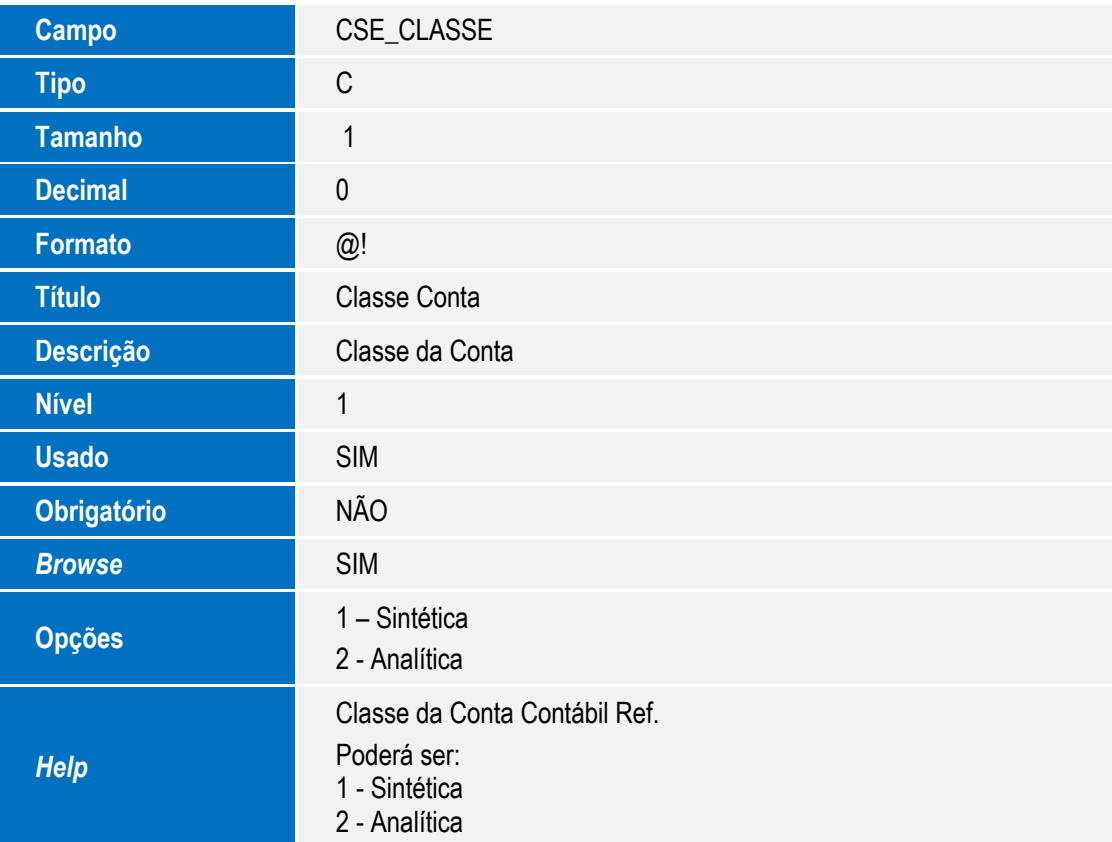

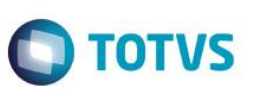

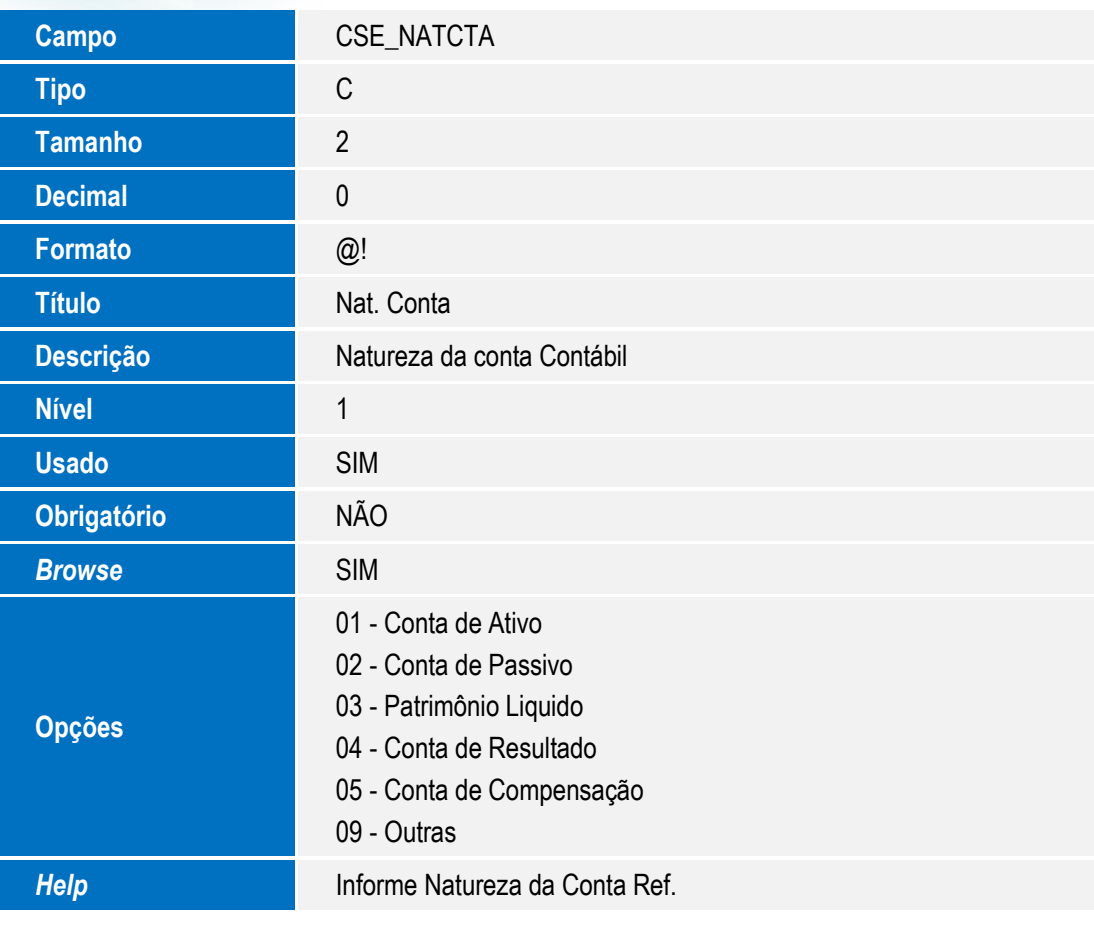

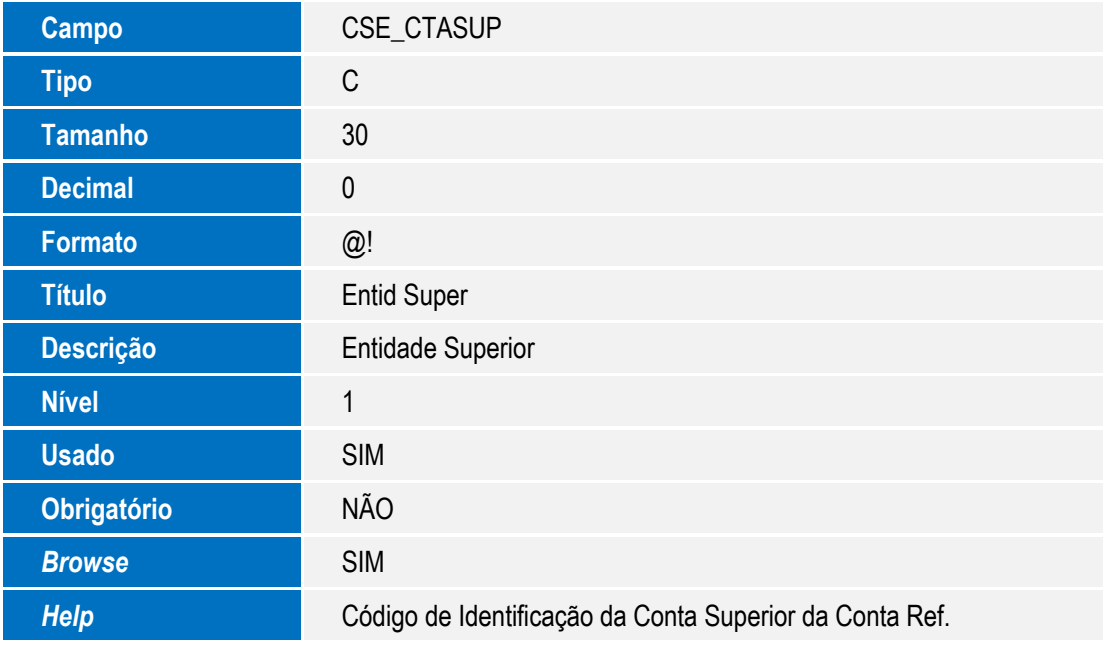

**Usado** SIM

**Obrigatório** NÃO **Browse** SIM

**Help Identificação do Registro** 

# Este documento é de propriedade da TOTVS. Todos os direitos reservados. ©

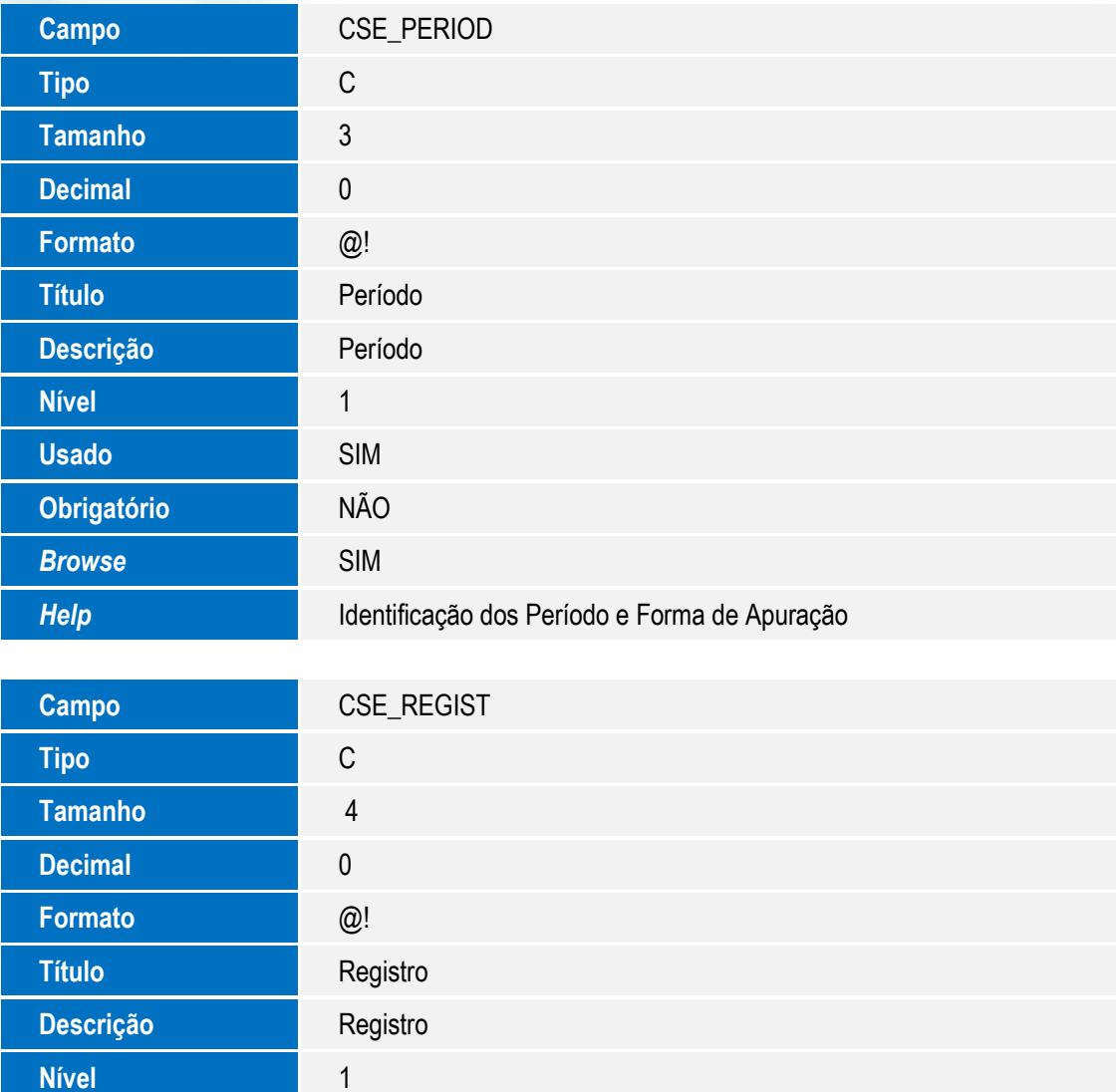

**O** TOTVS

**Tabela CSK - ECD Saldo Conta Referencial**

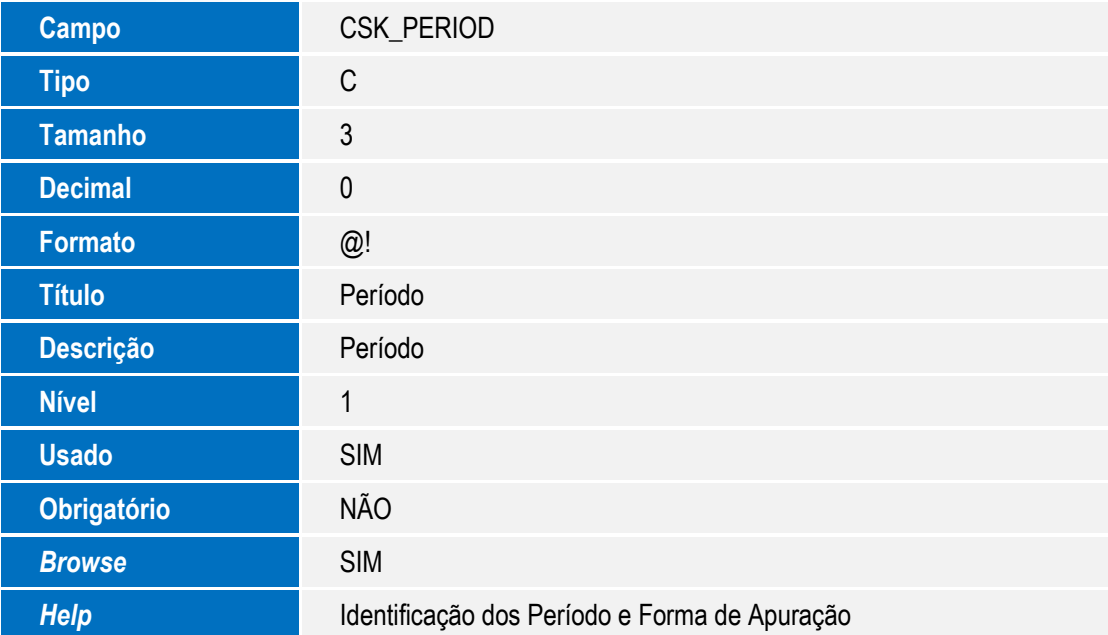

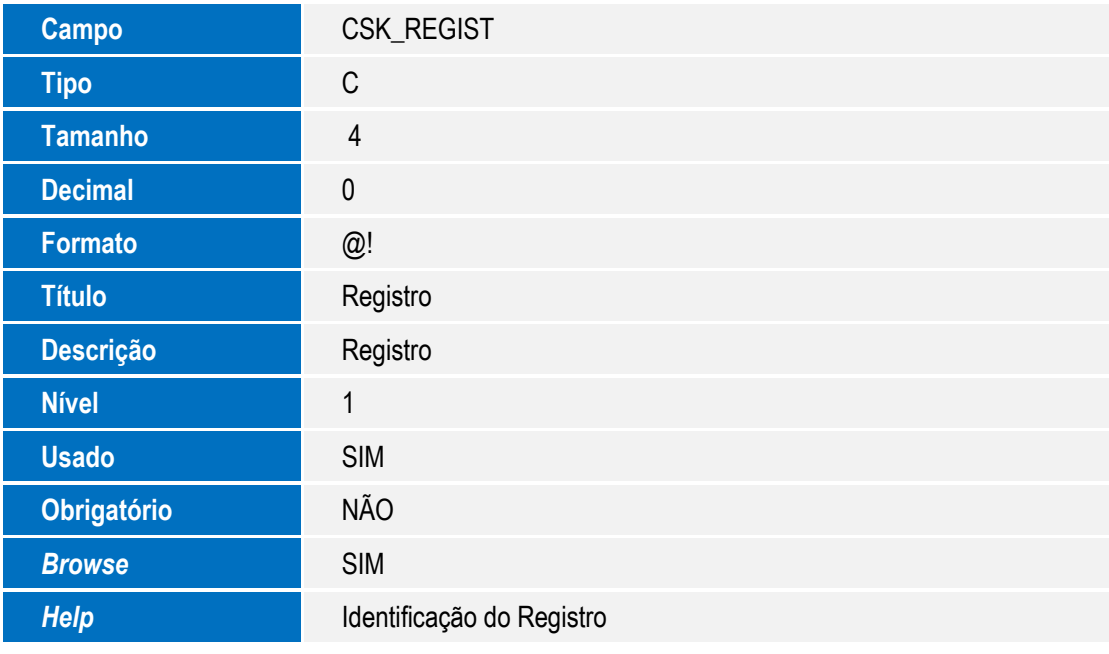

# Este documento é de propriedade da TOTVS. Todos os direitos reservados. ©

# Este documento é de propriedade da TOTVS. Todos os direitos reservados. ©

### **Boletim Técnico**

**O** TOTVS

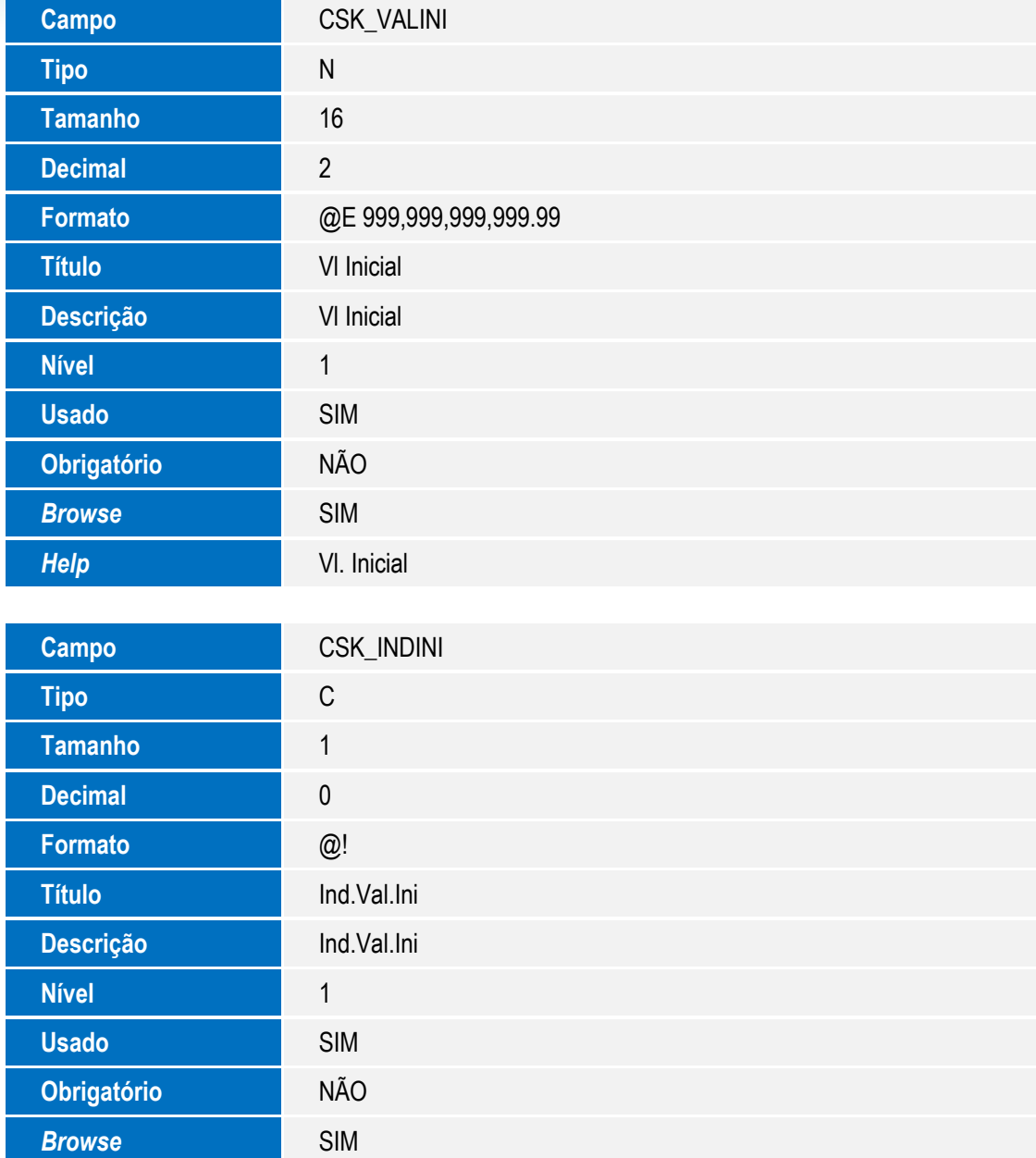

**Help Indicador de Valor Inicial** 

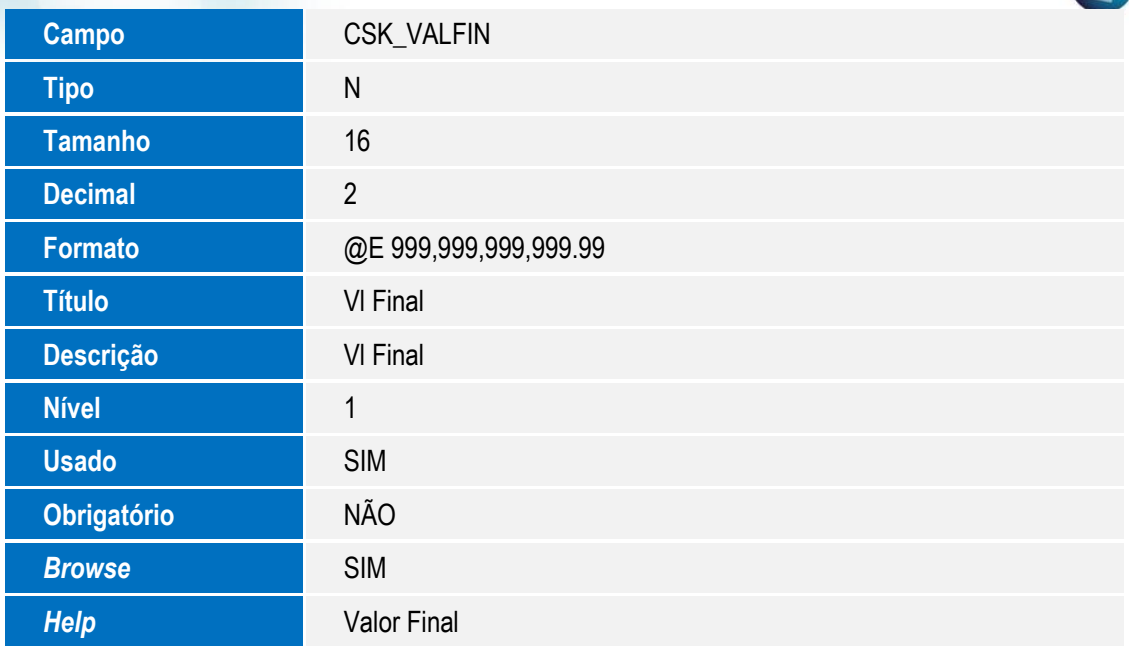

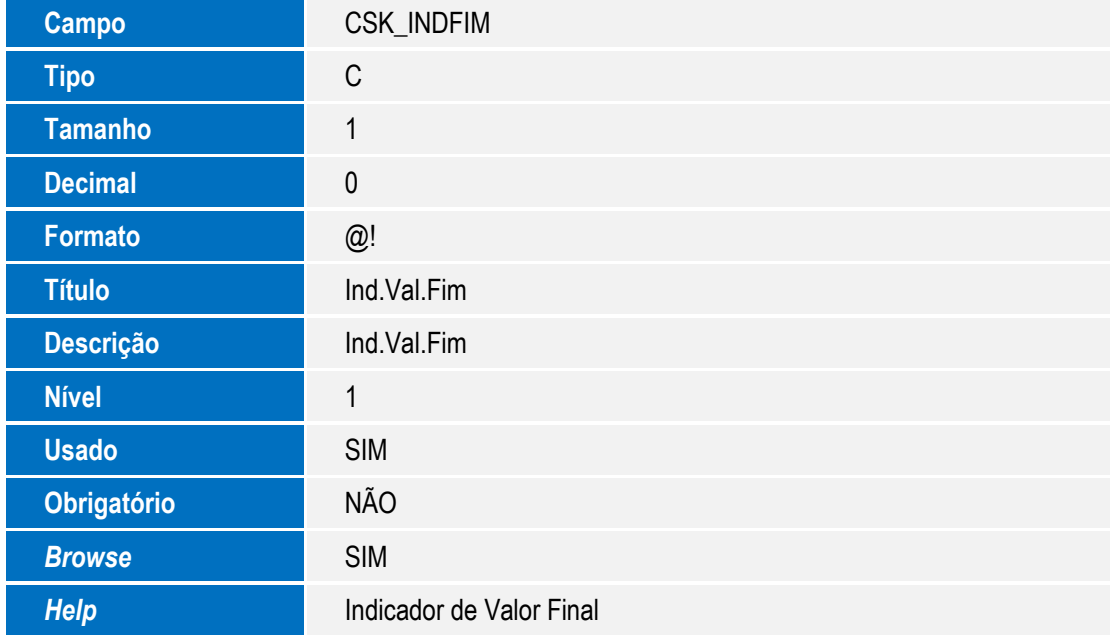

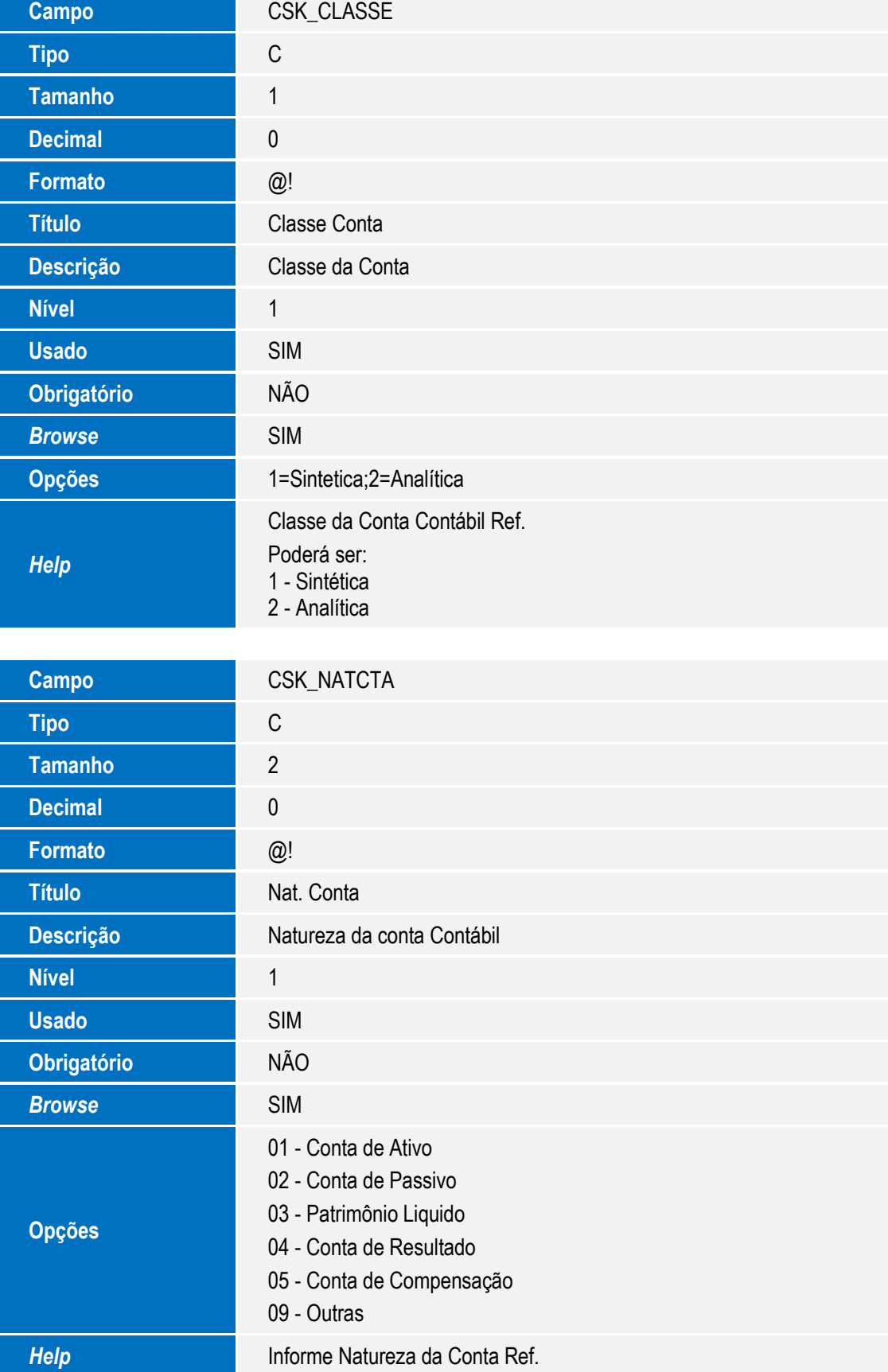

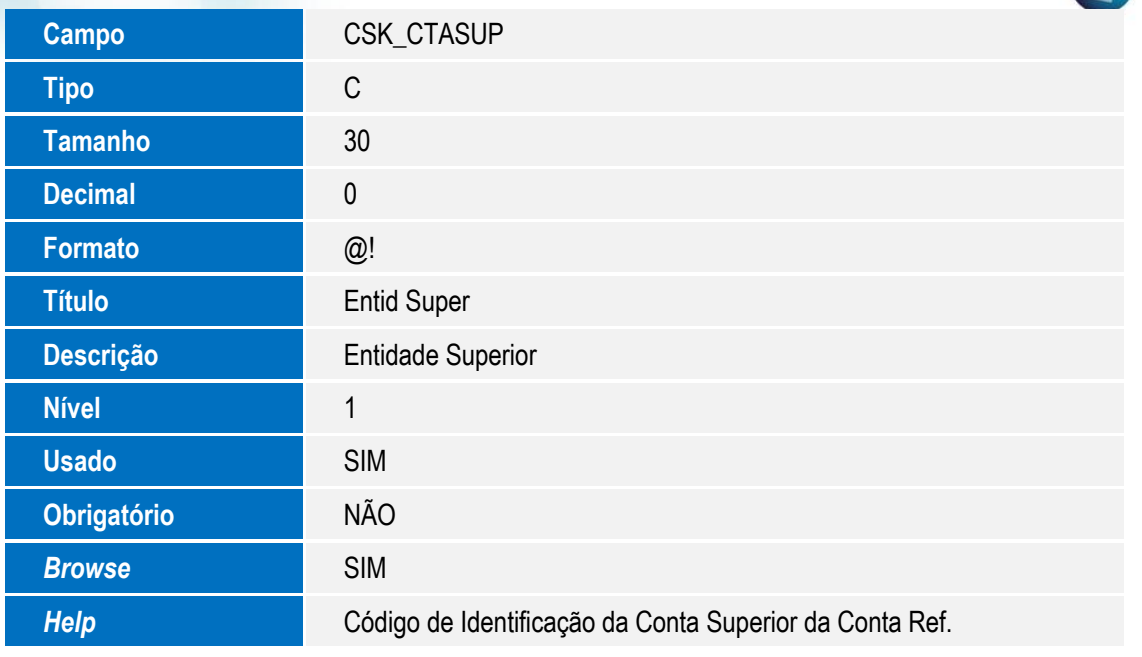

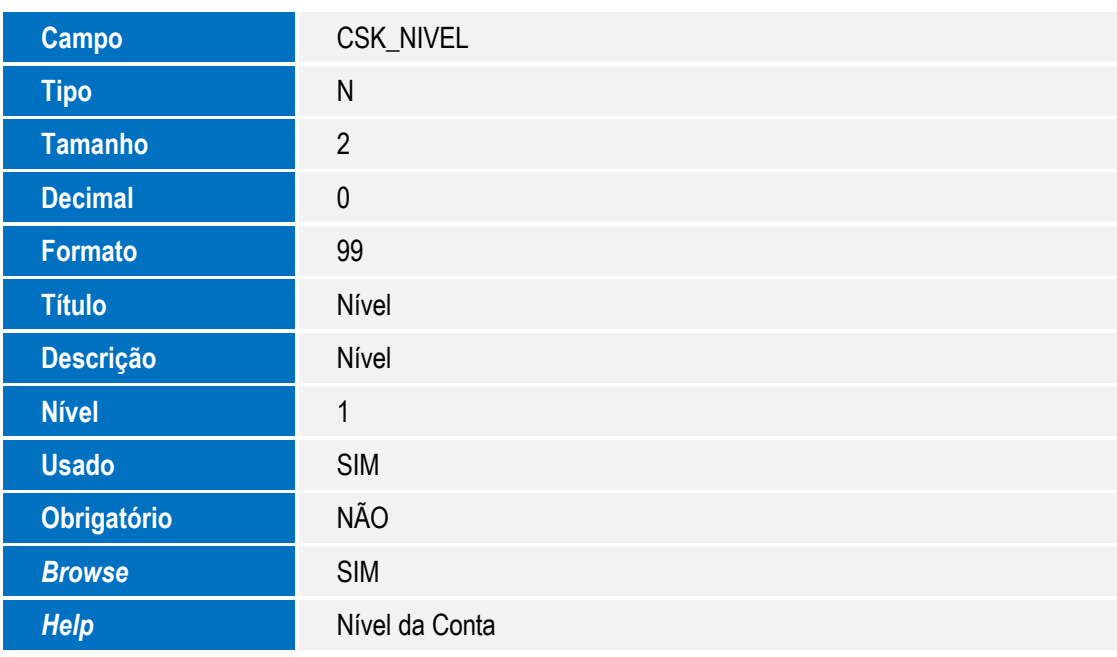

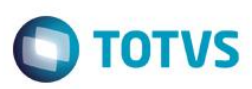

**Tabela CSZ – Dados ECF** 

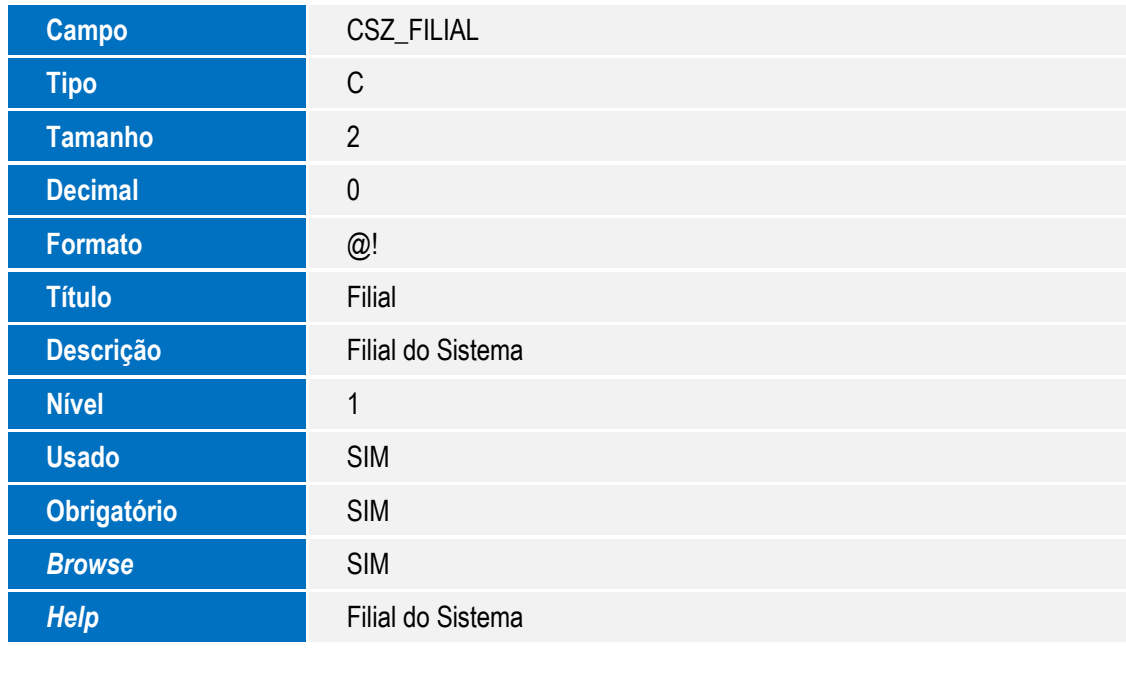

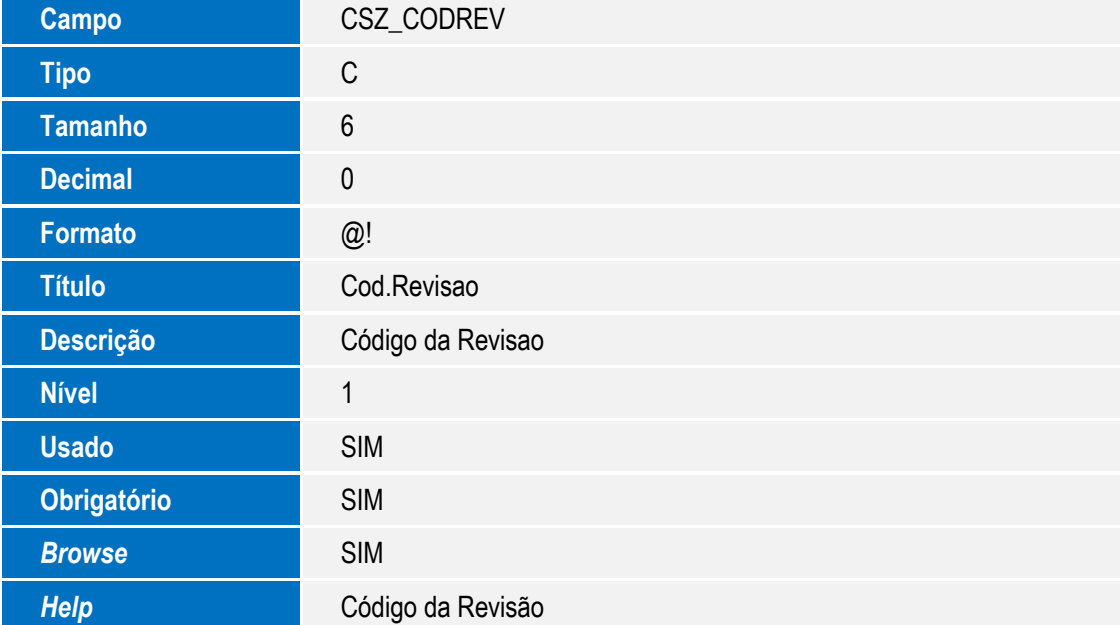

**Nível** 1

**Usado** SIM

**Obrigatório** SIM **Browse** SIM

*Help* CNPJ

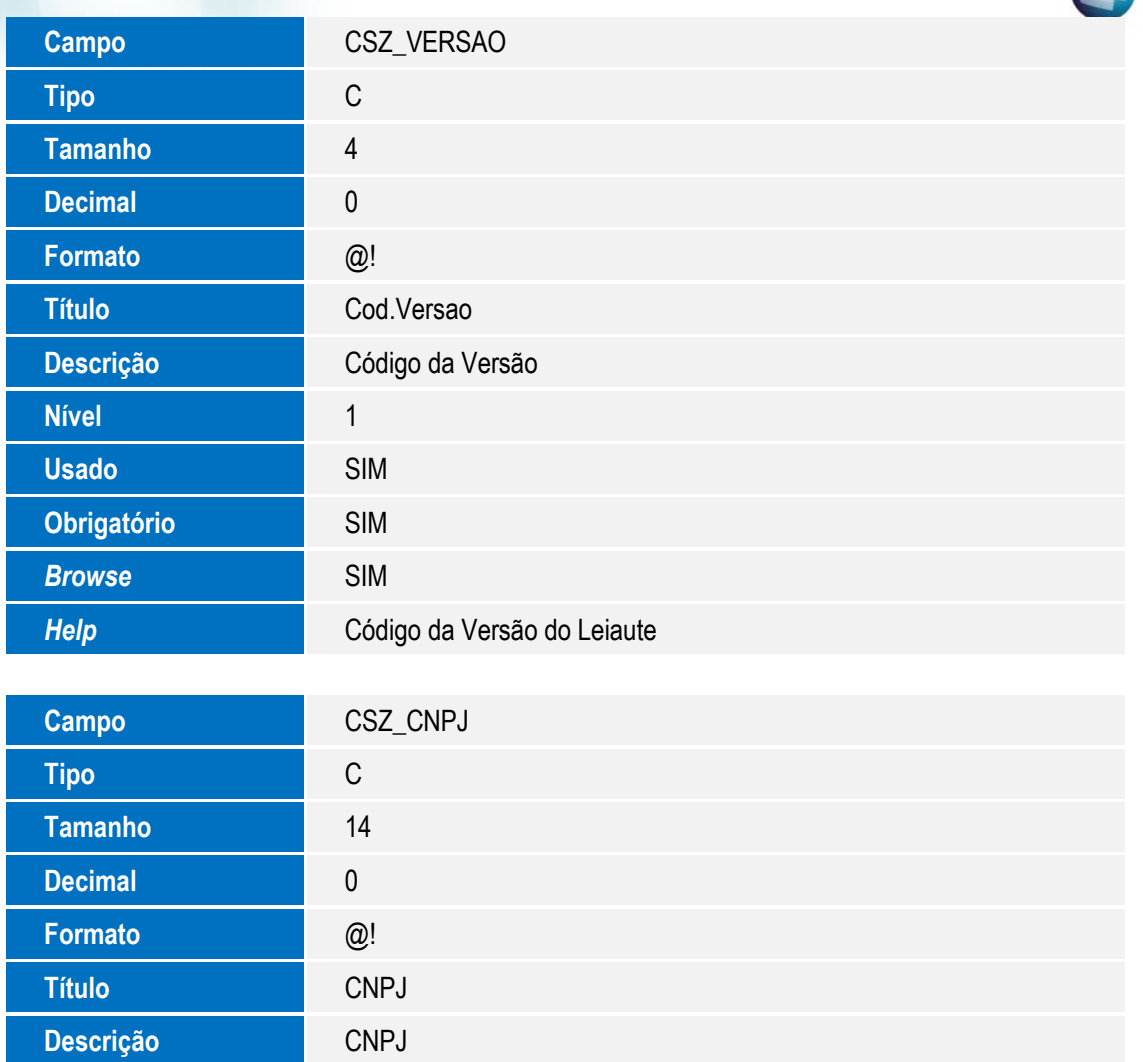

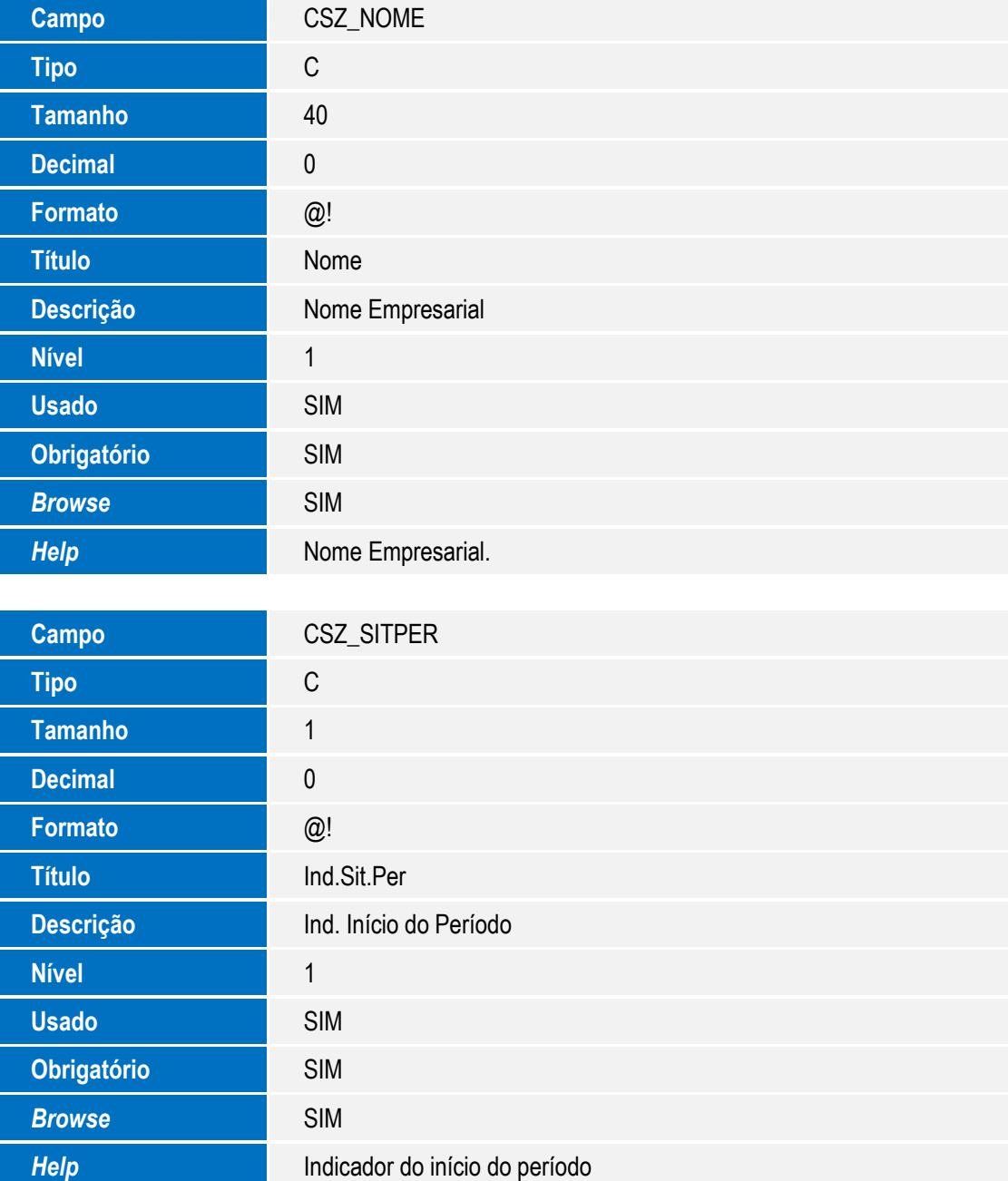

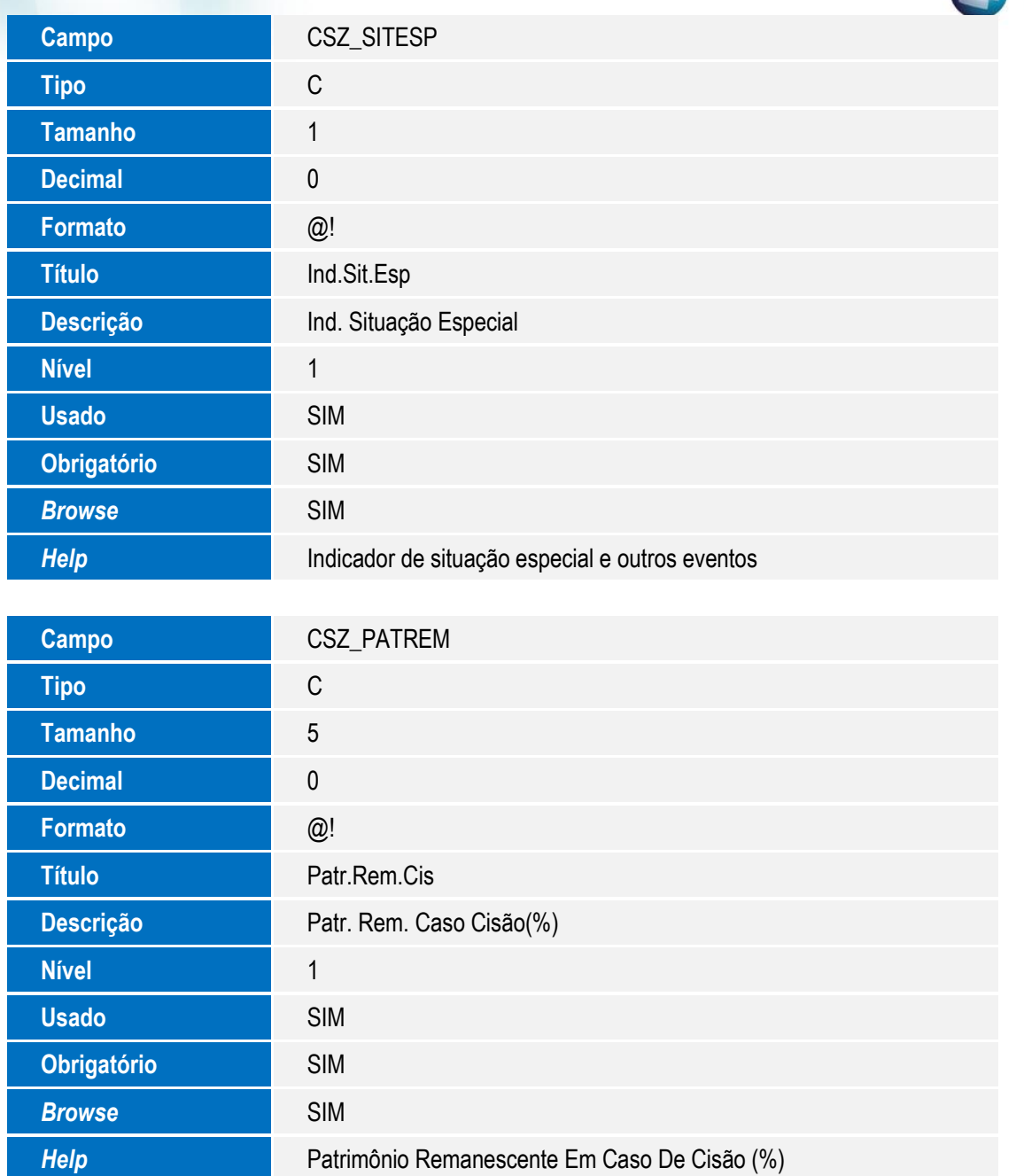

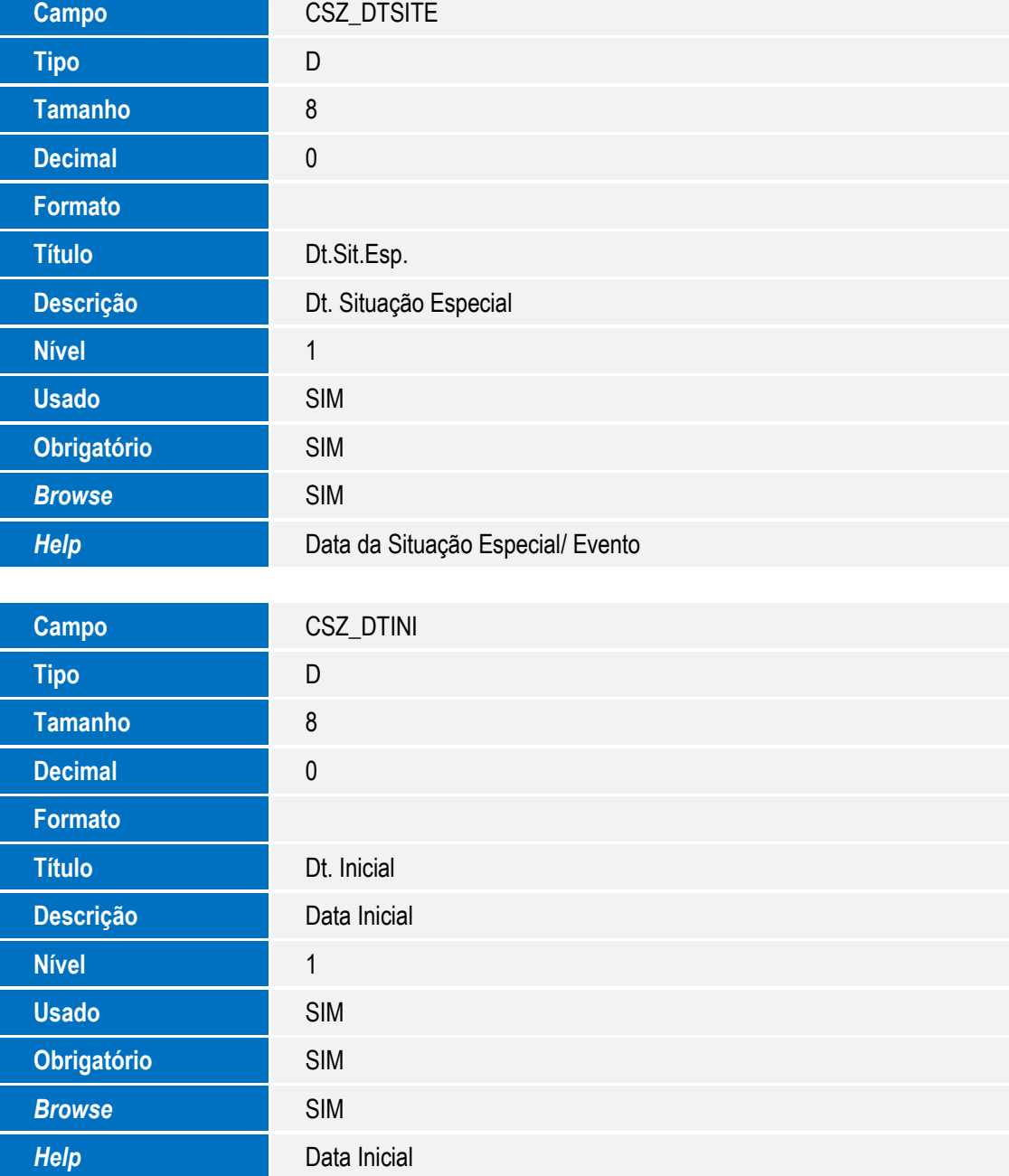

**Usado** SIM **Obrigatório** SIM **Browse** SIM

**Help** Escrituração retificadora?

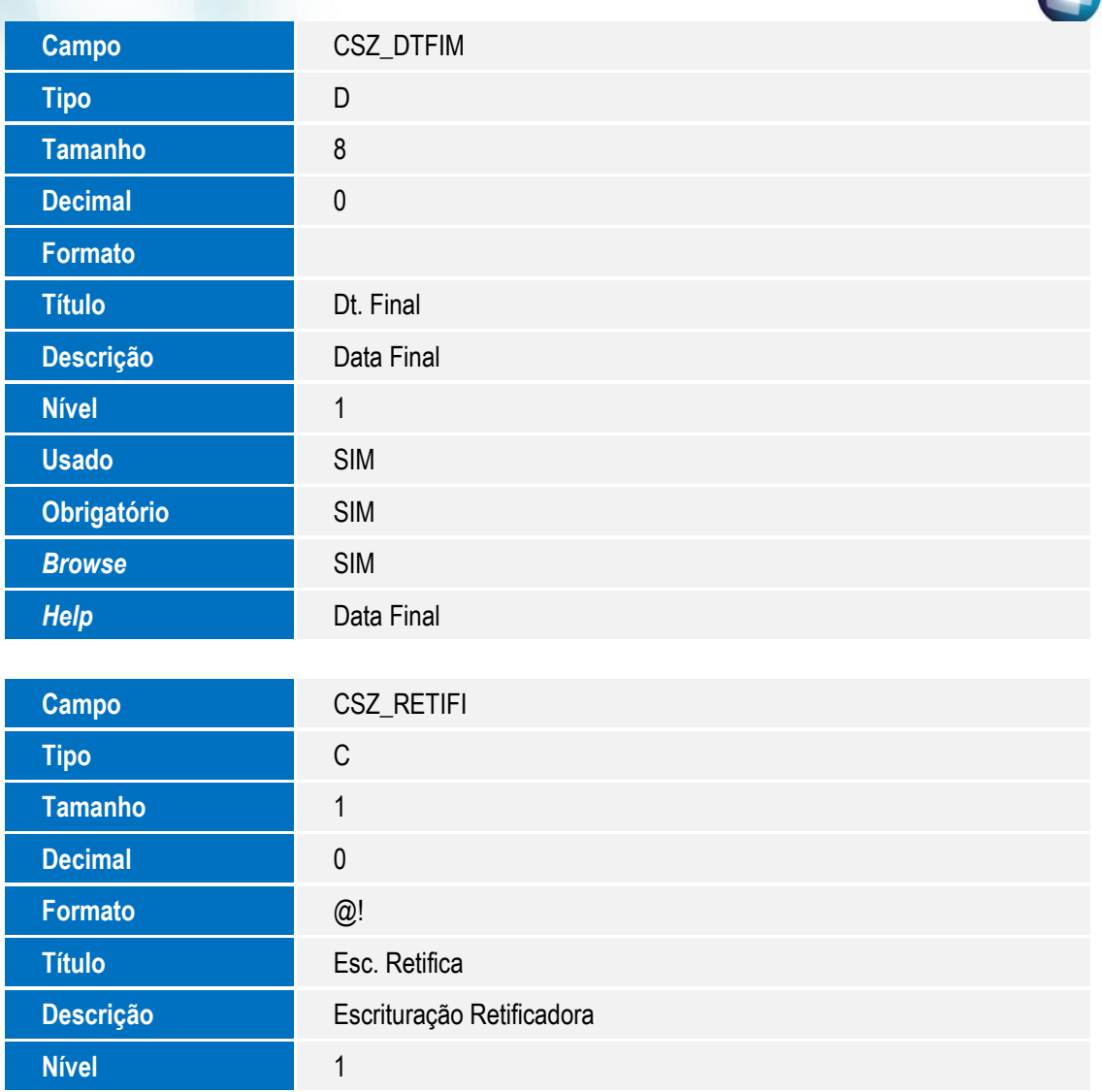

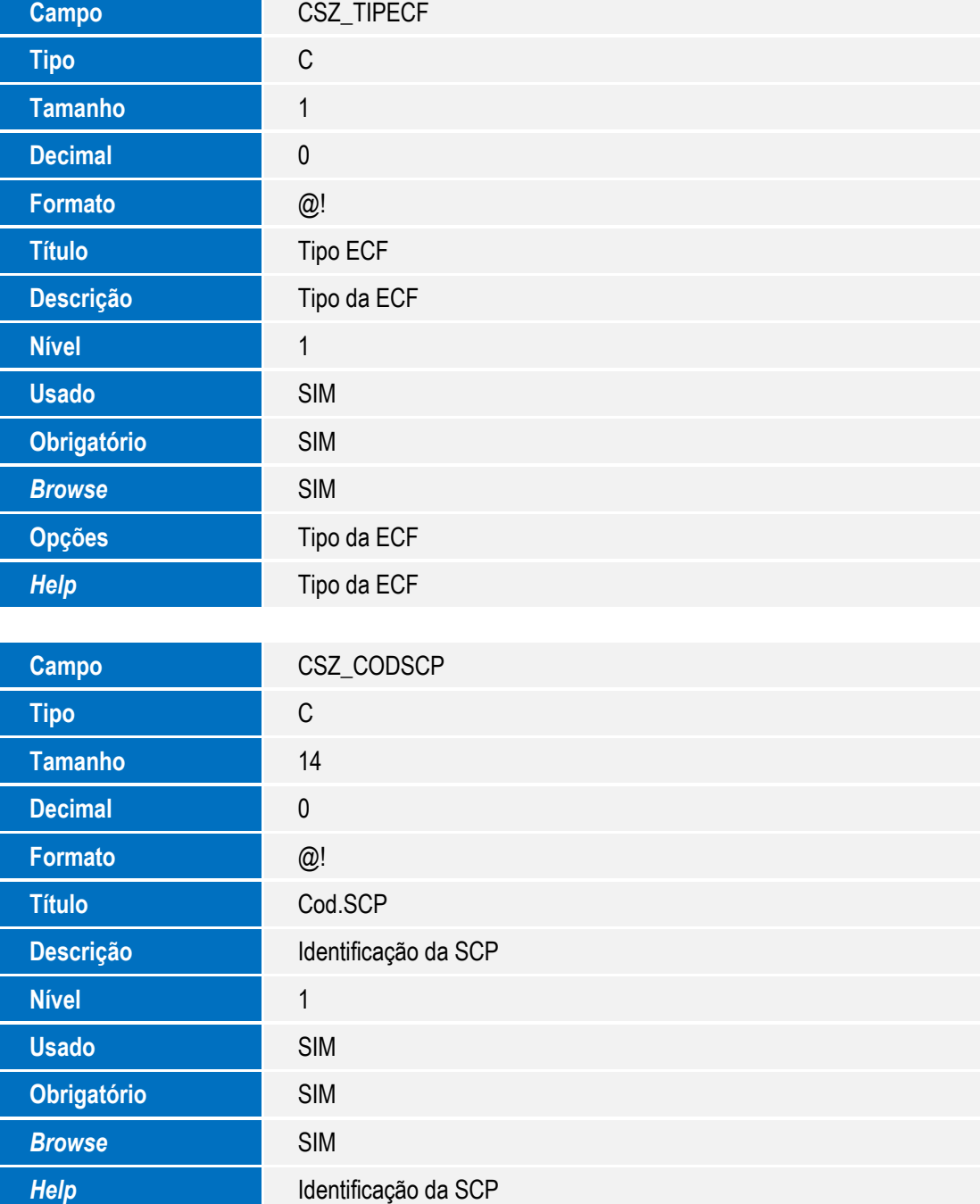

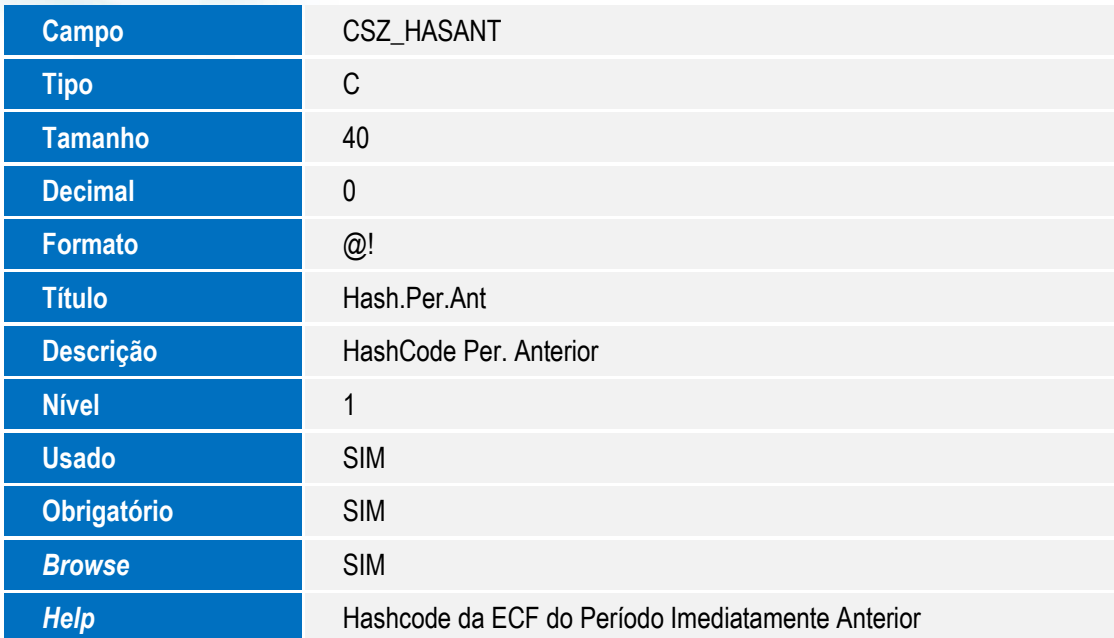

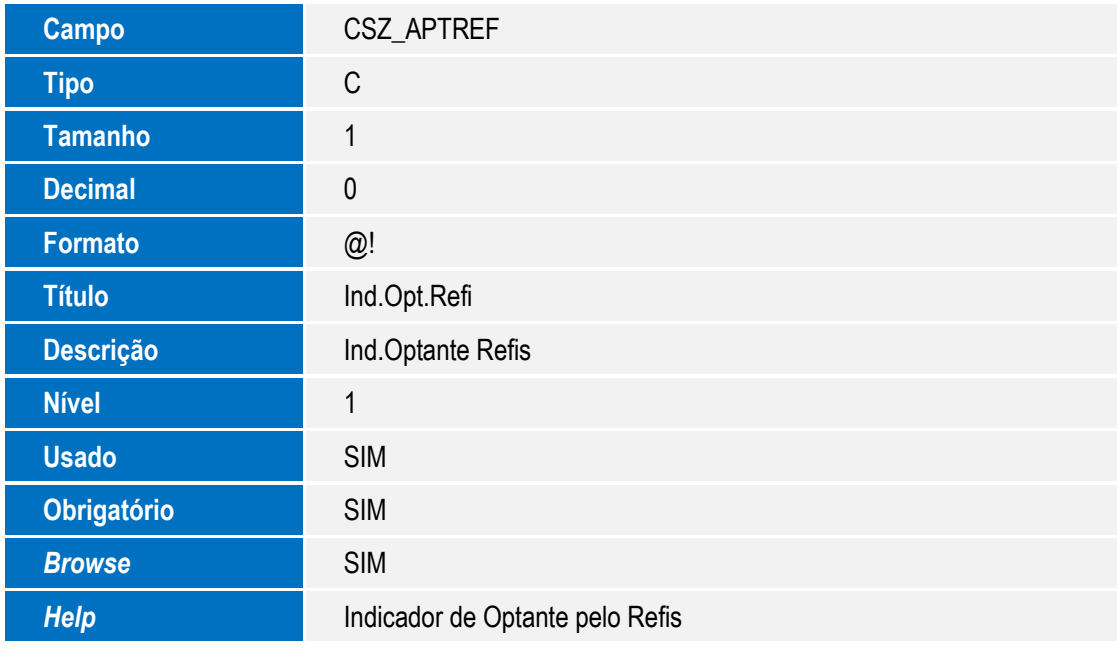

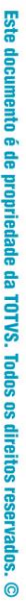

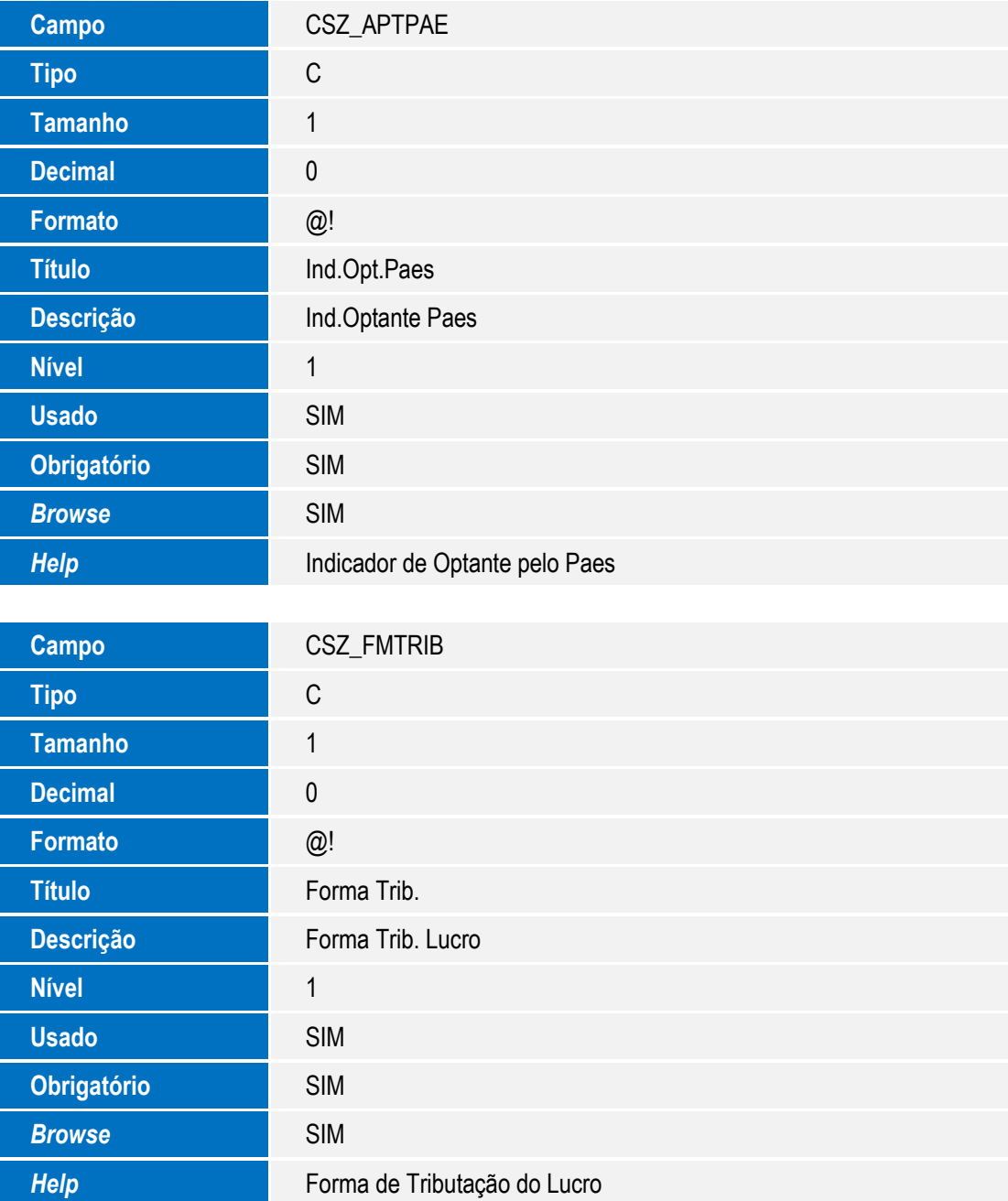

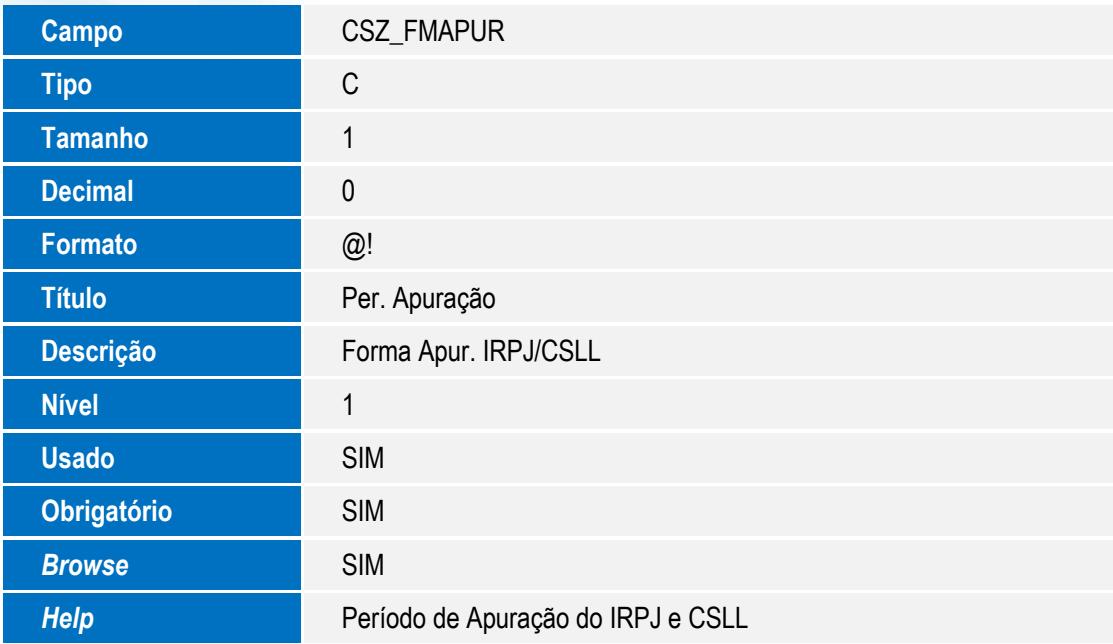

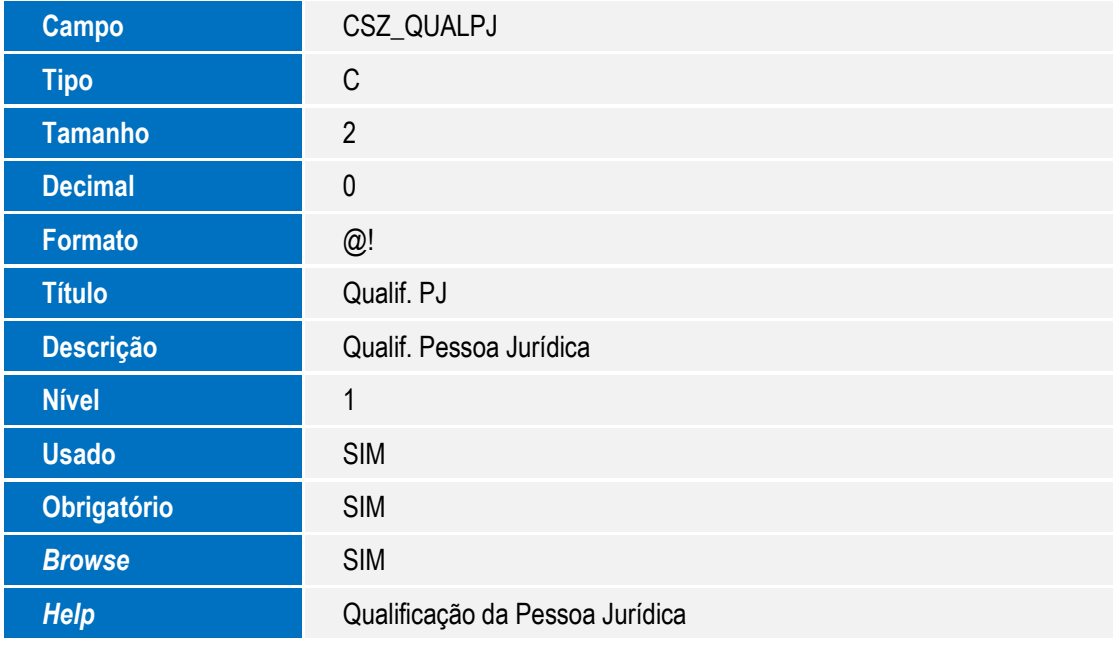

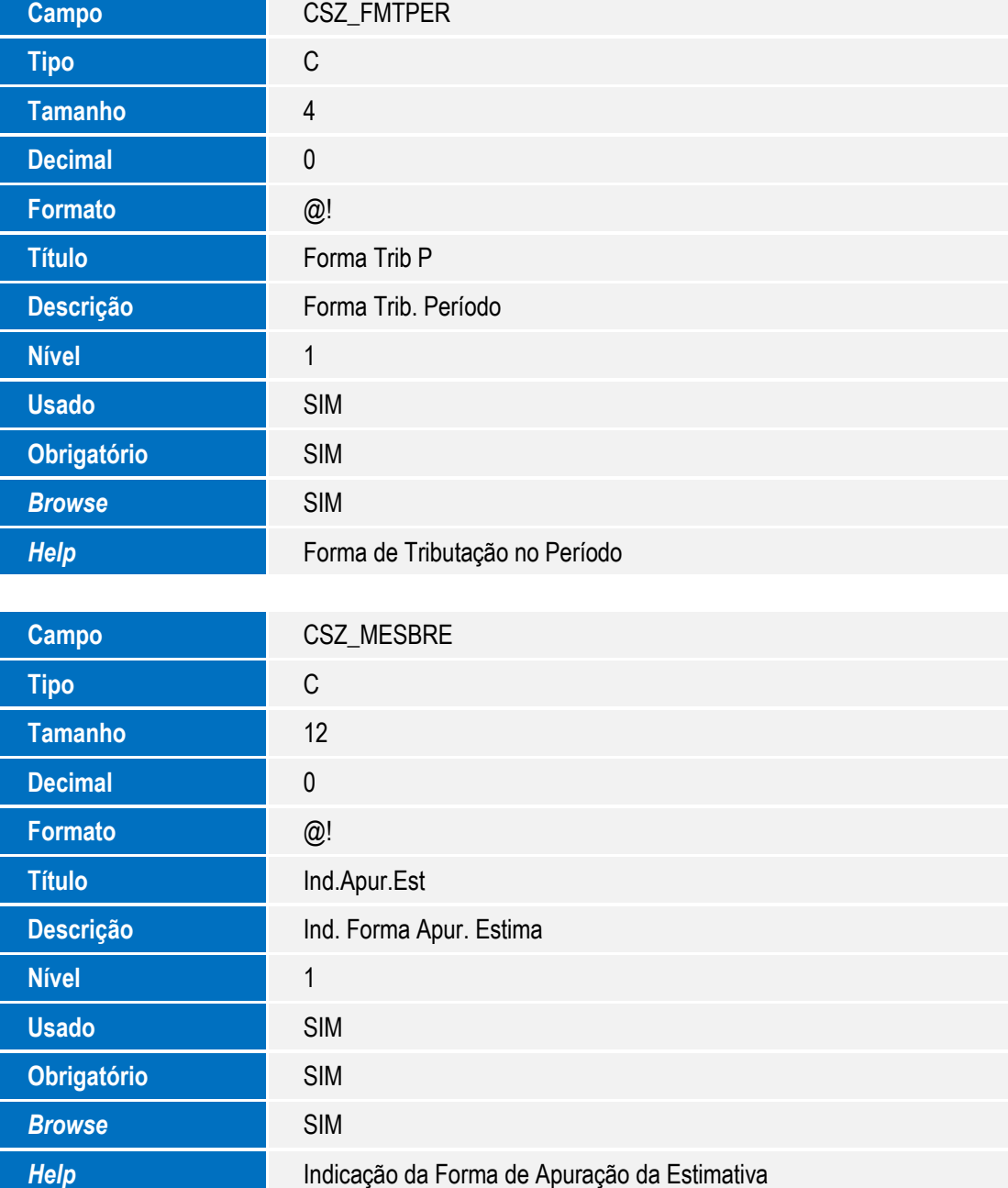

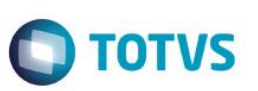

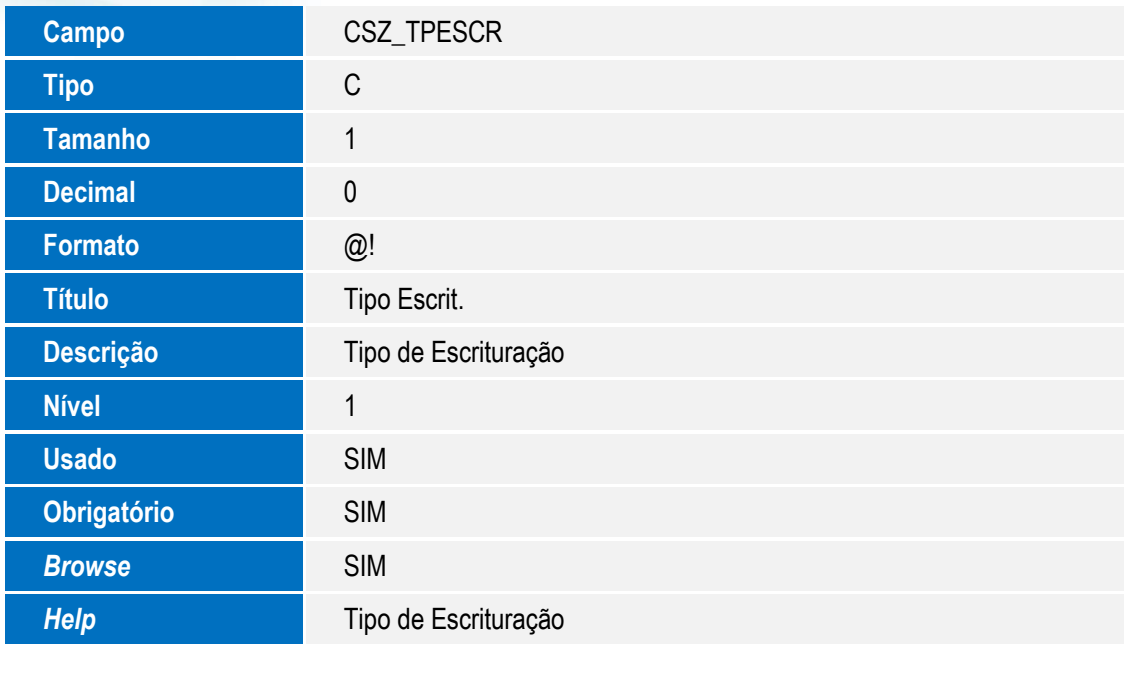

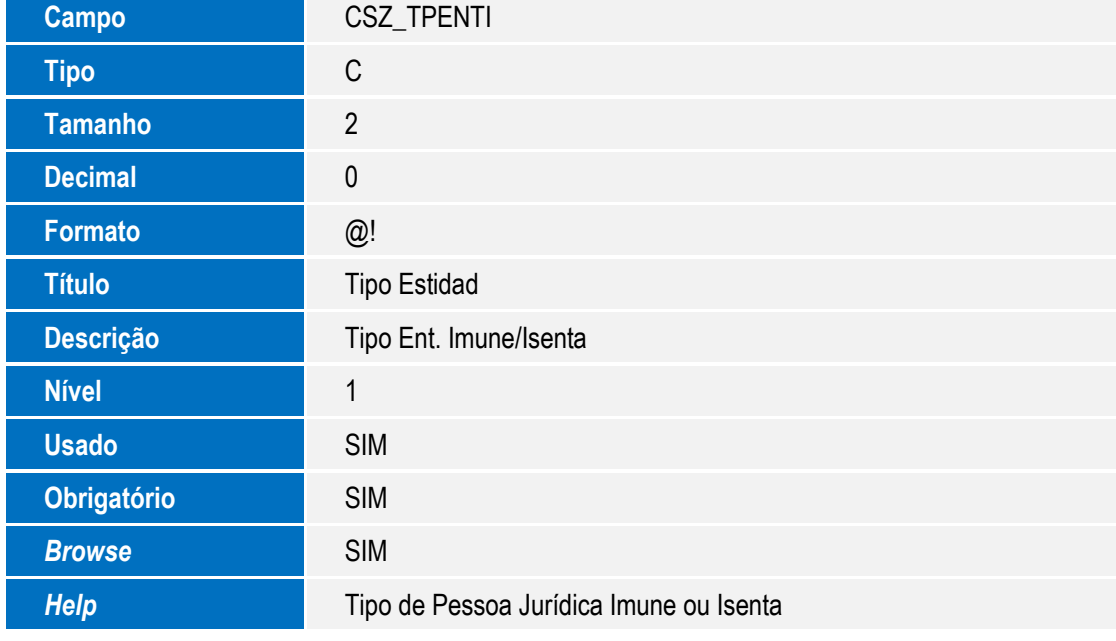

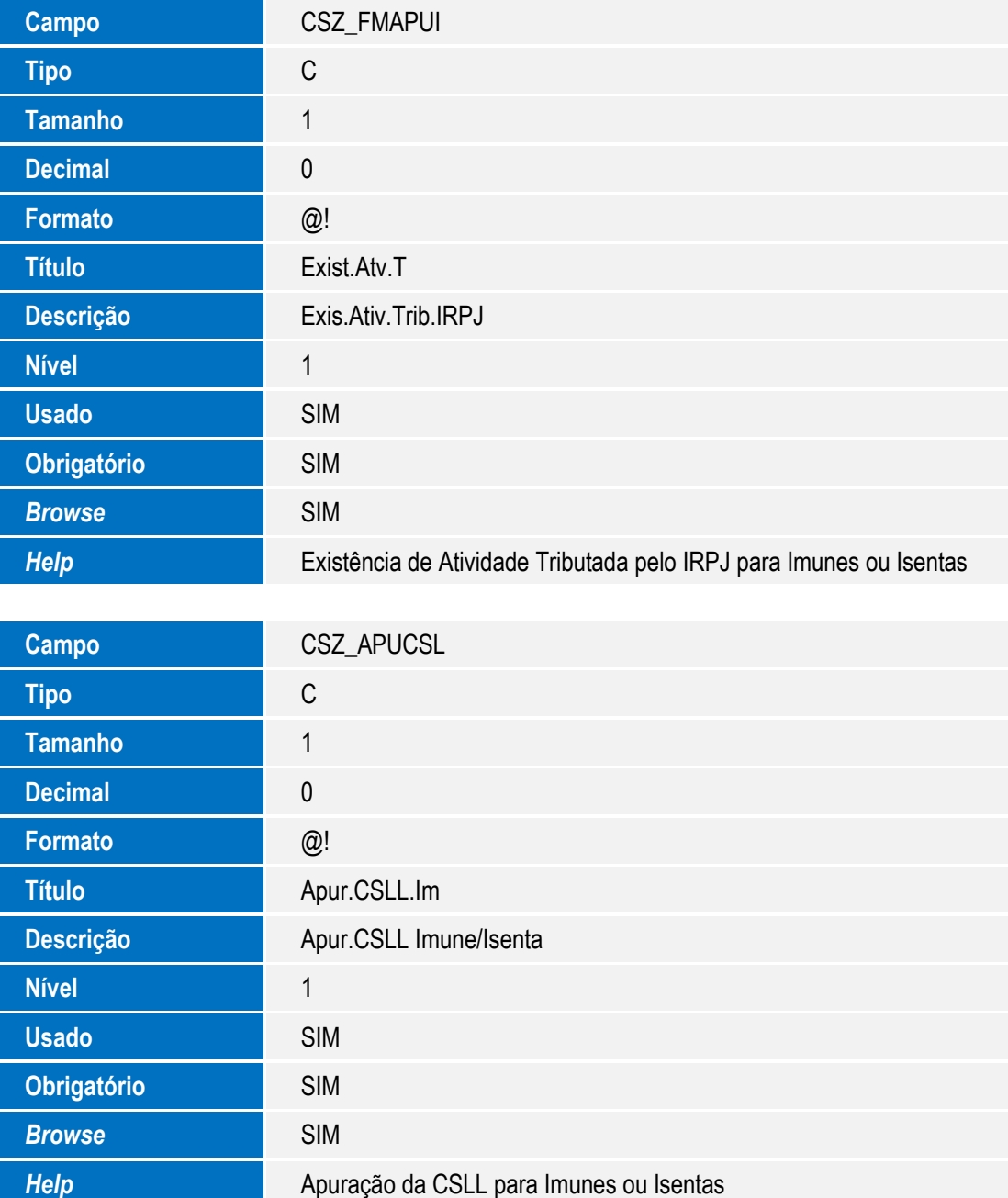

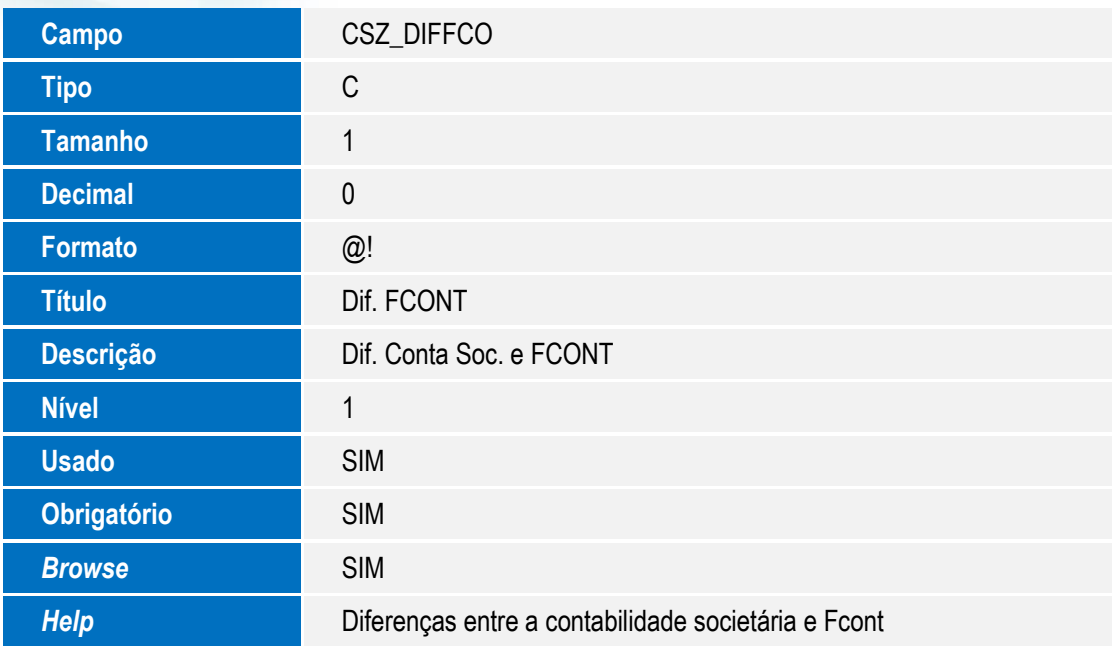

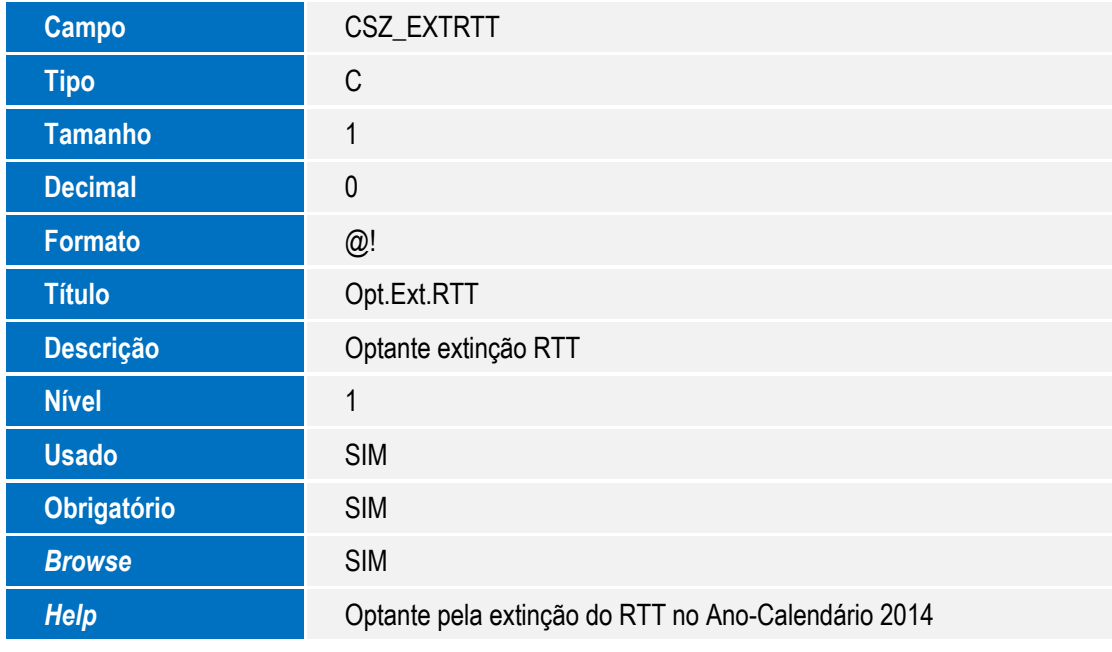

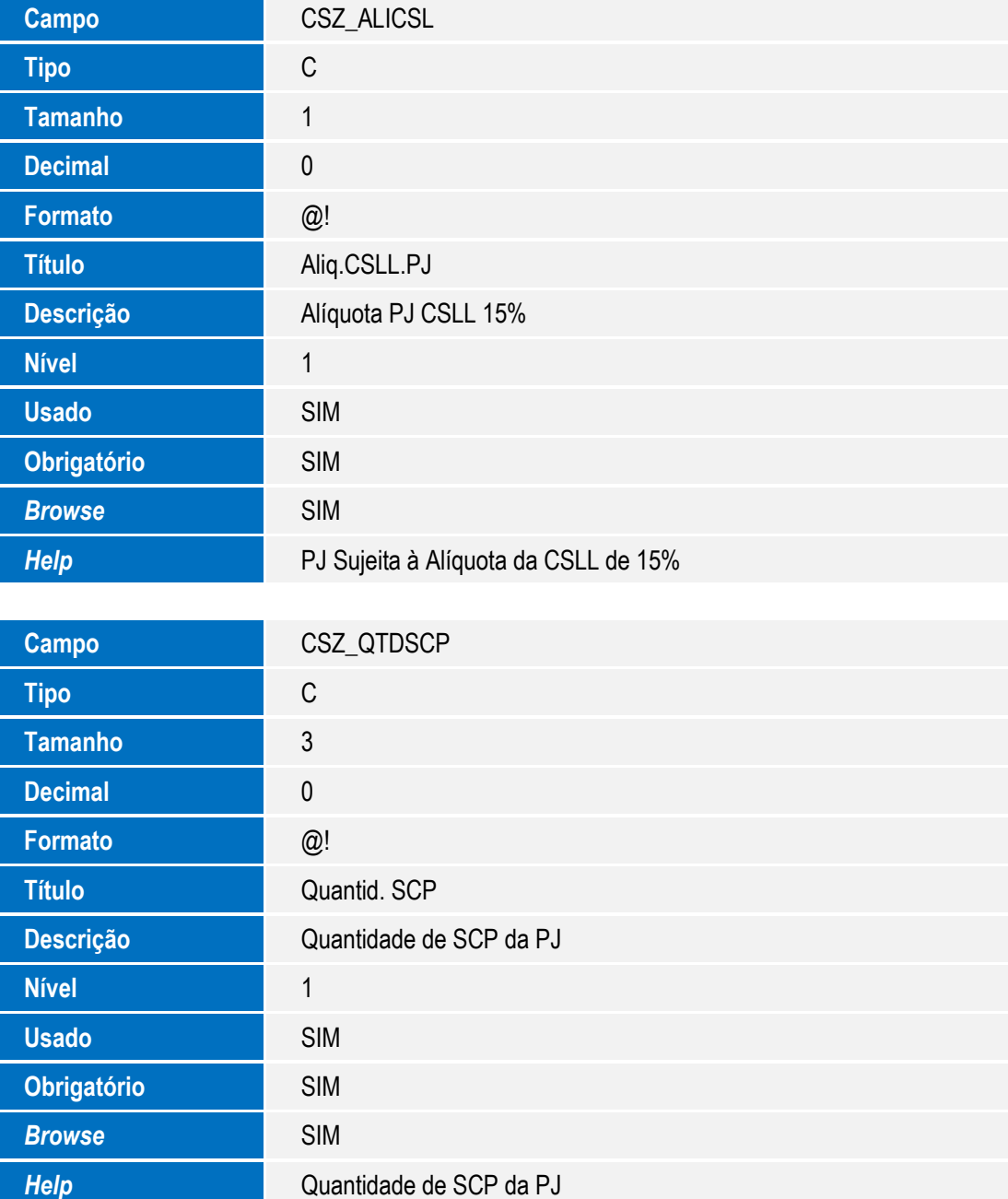

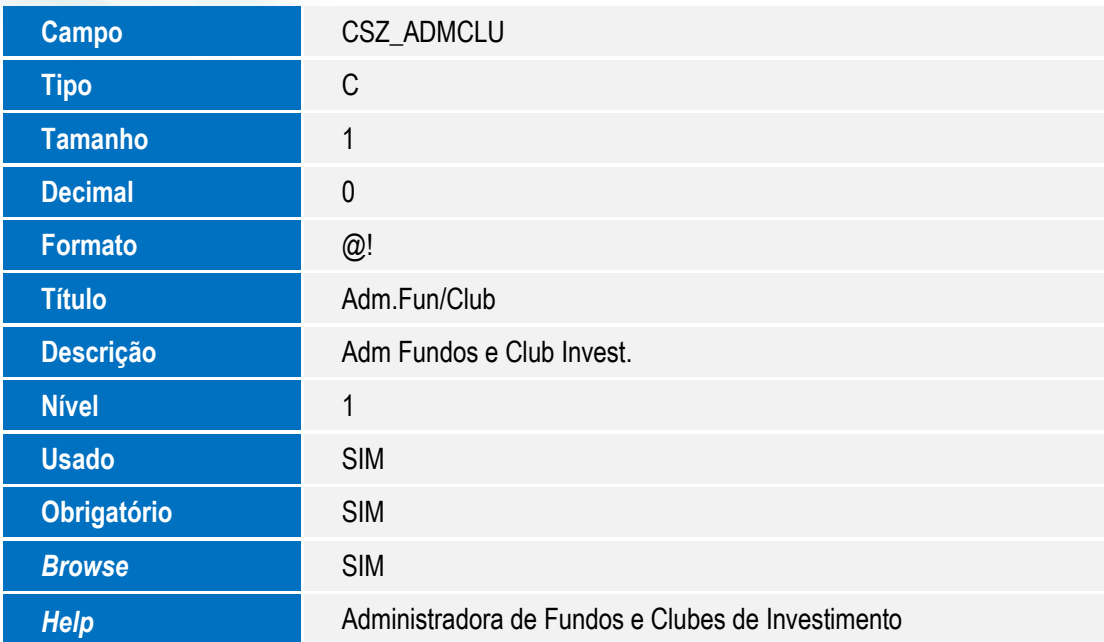

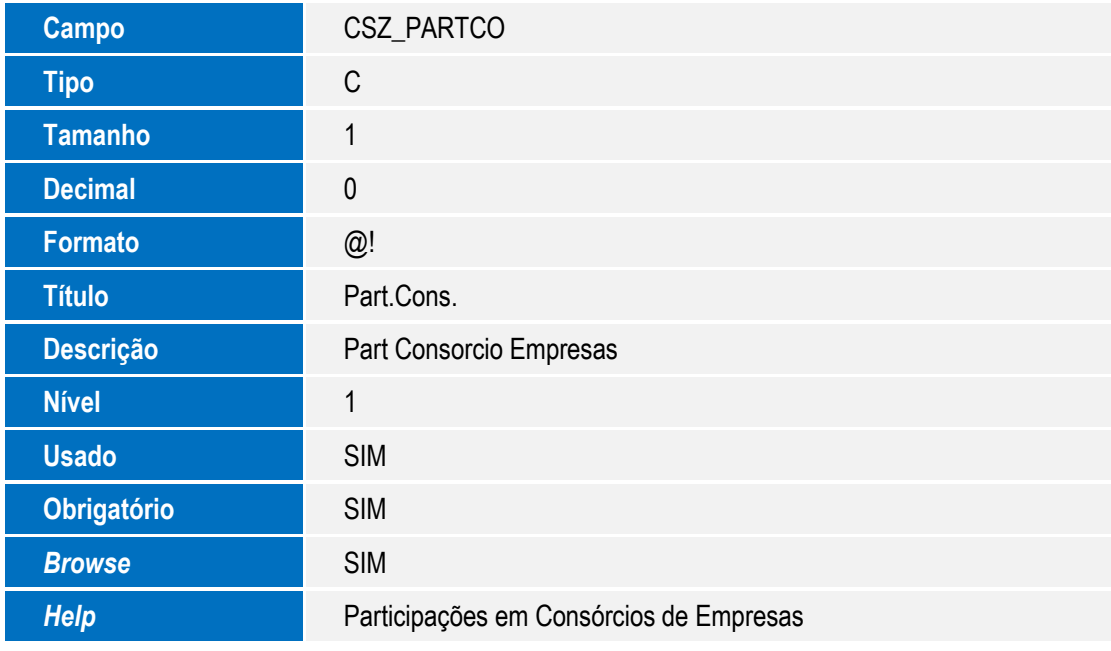

Este documento é de propriedade da TOTVS. Todos os direitos reservados. ©

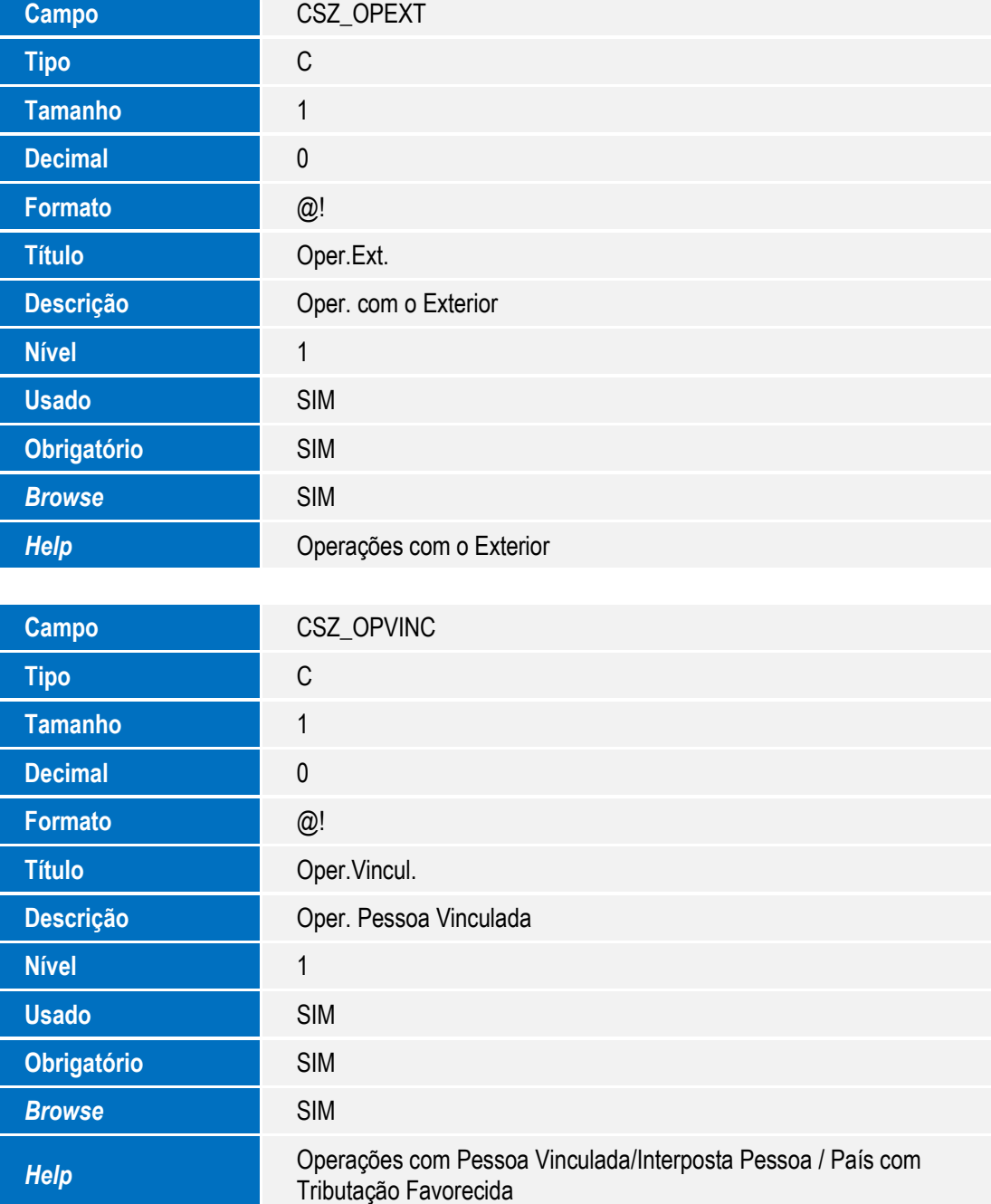

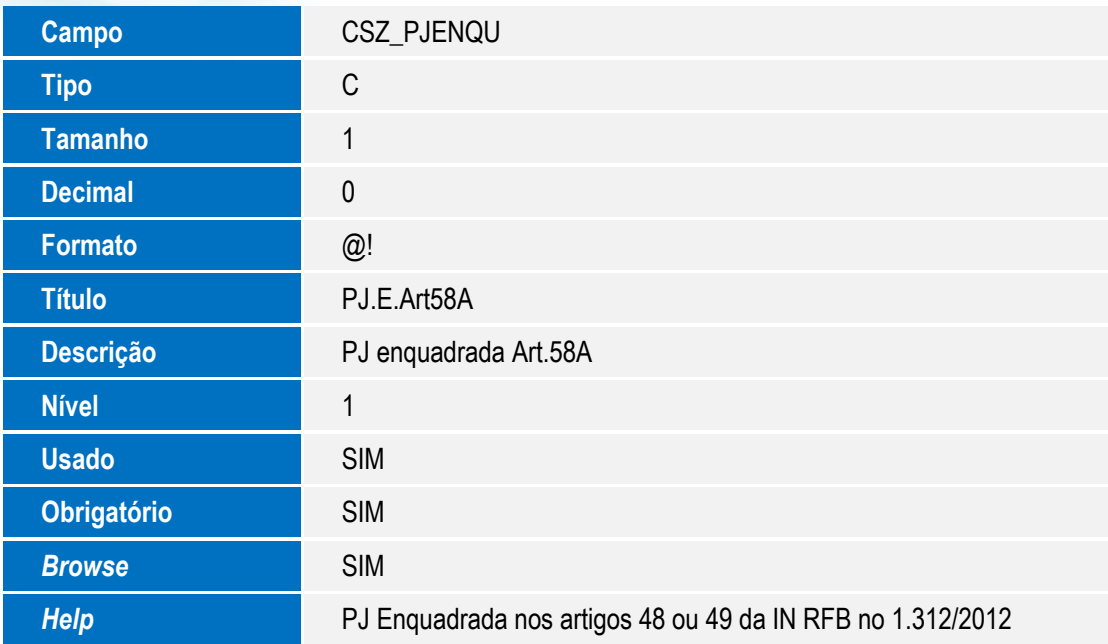

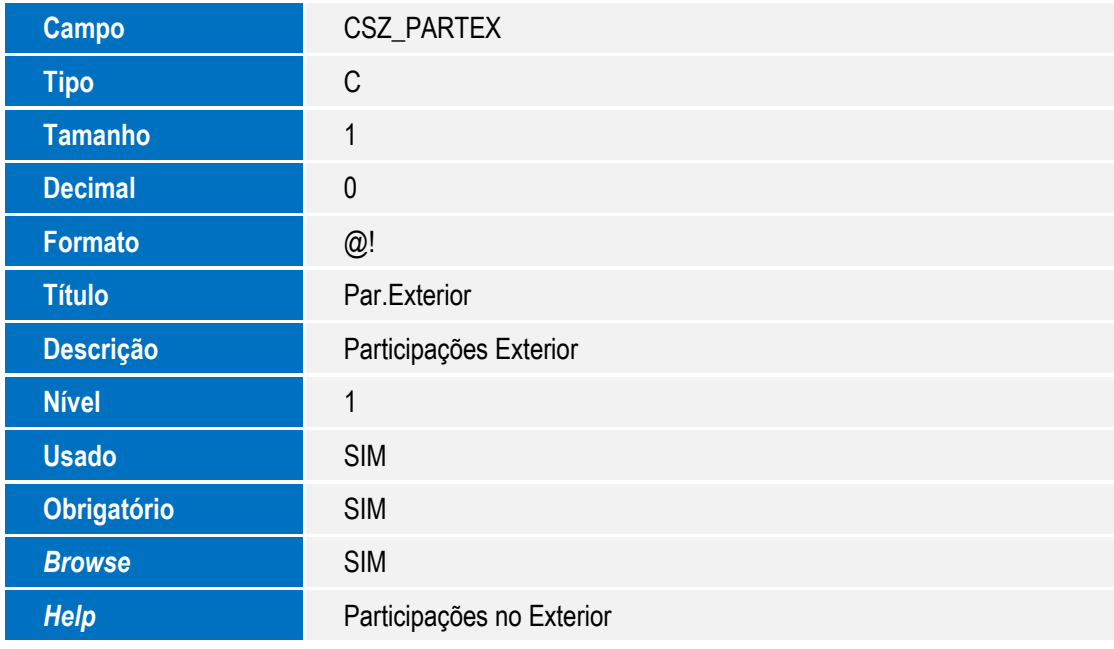

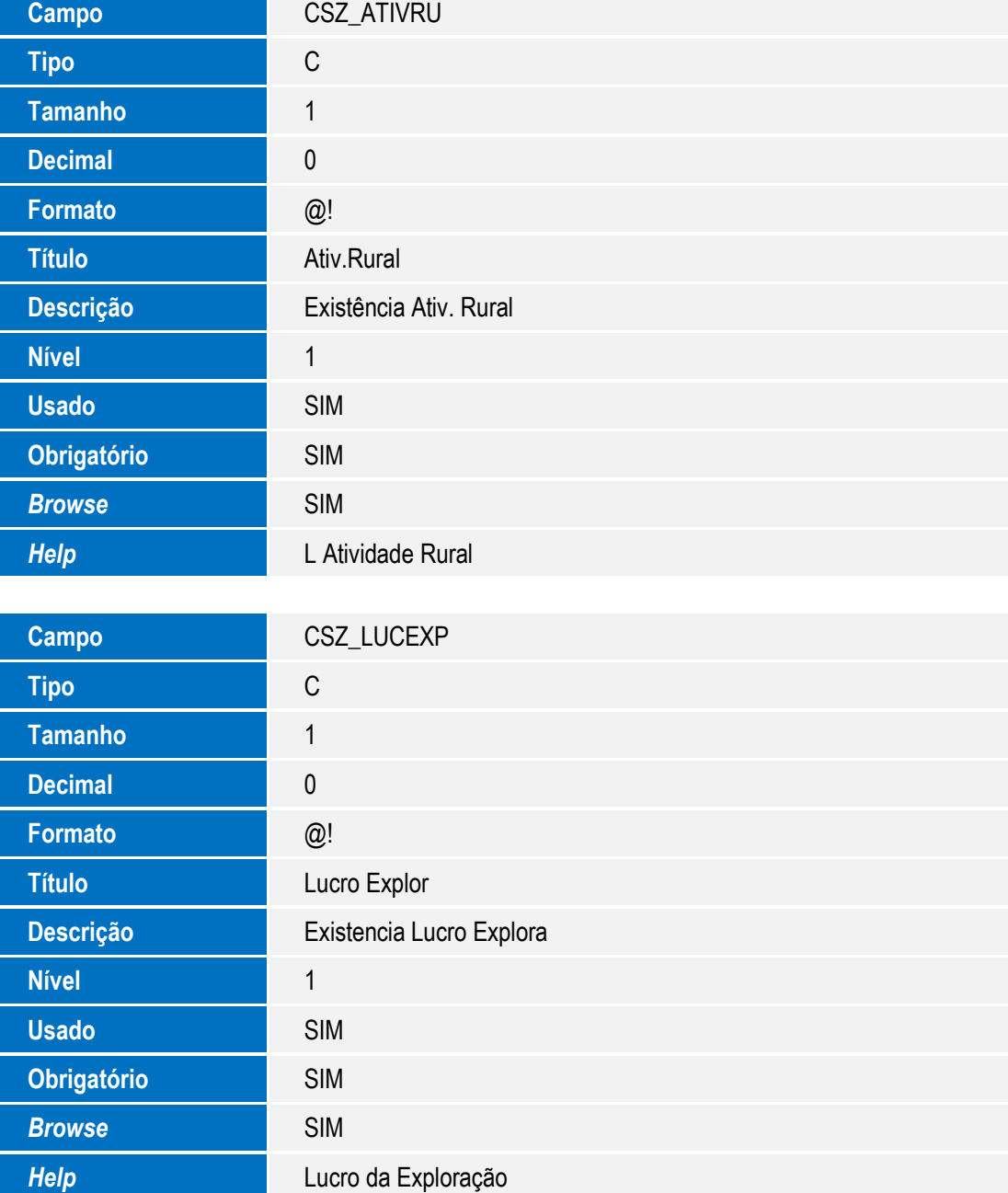

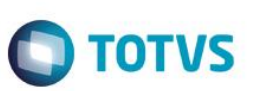

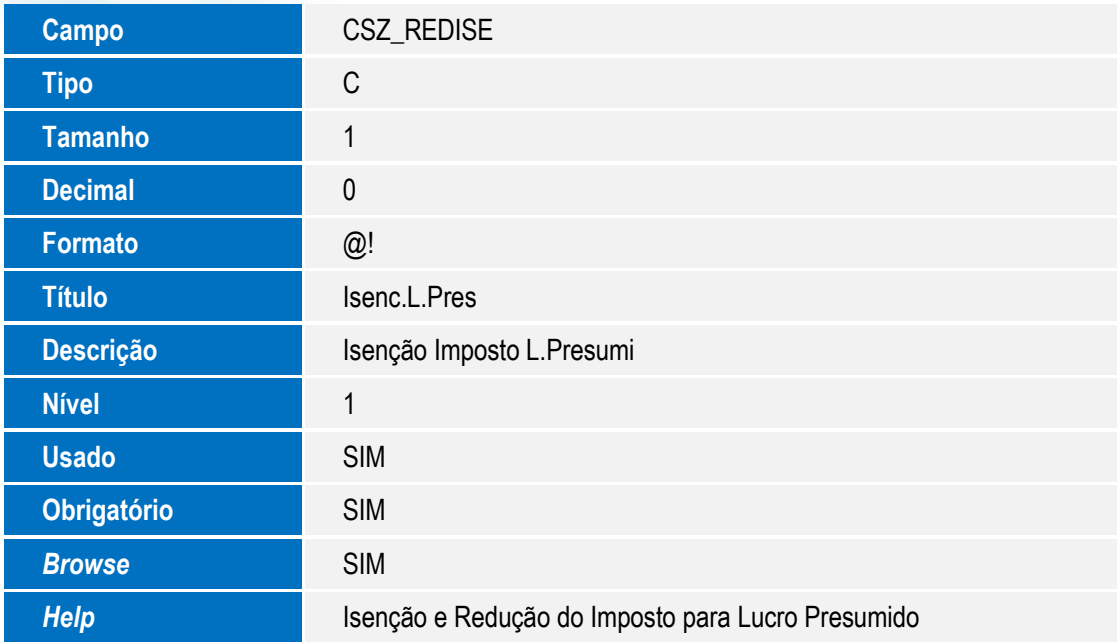

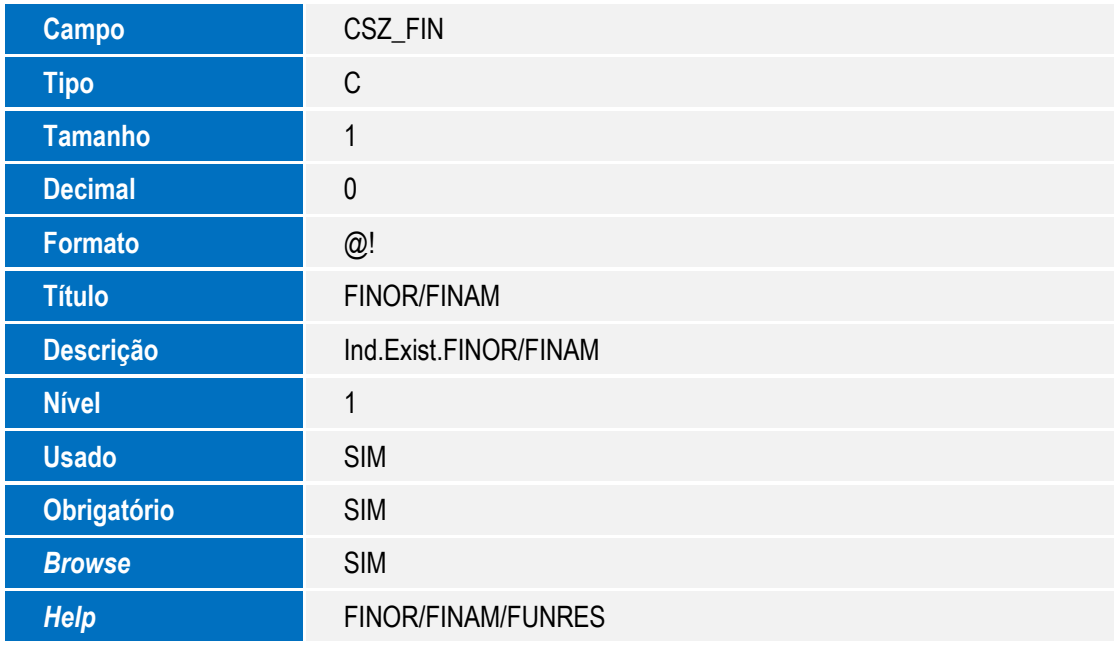

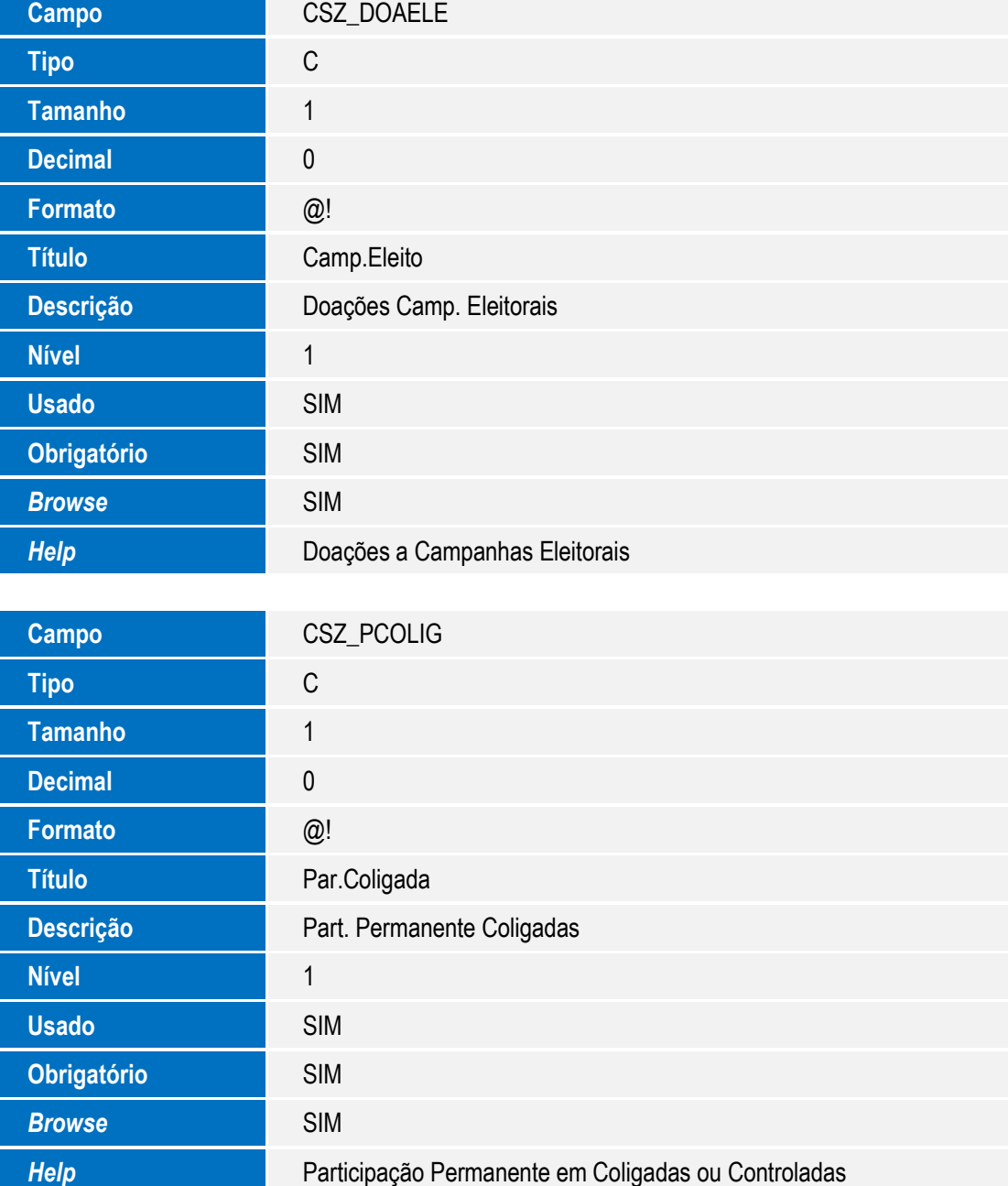

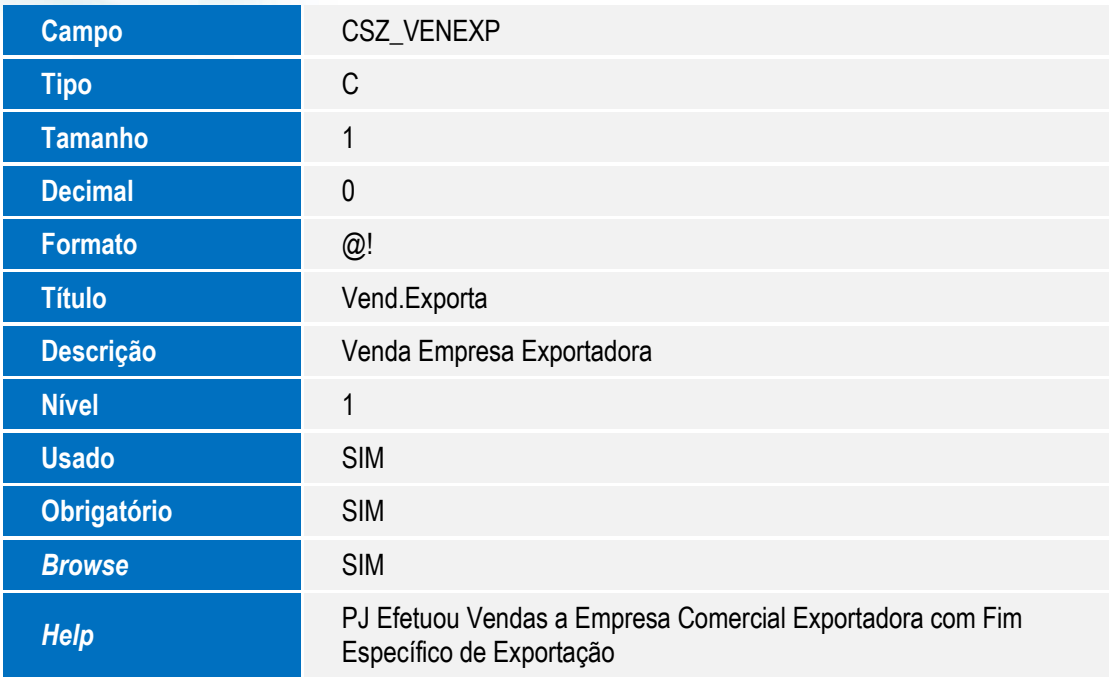

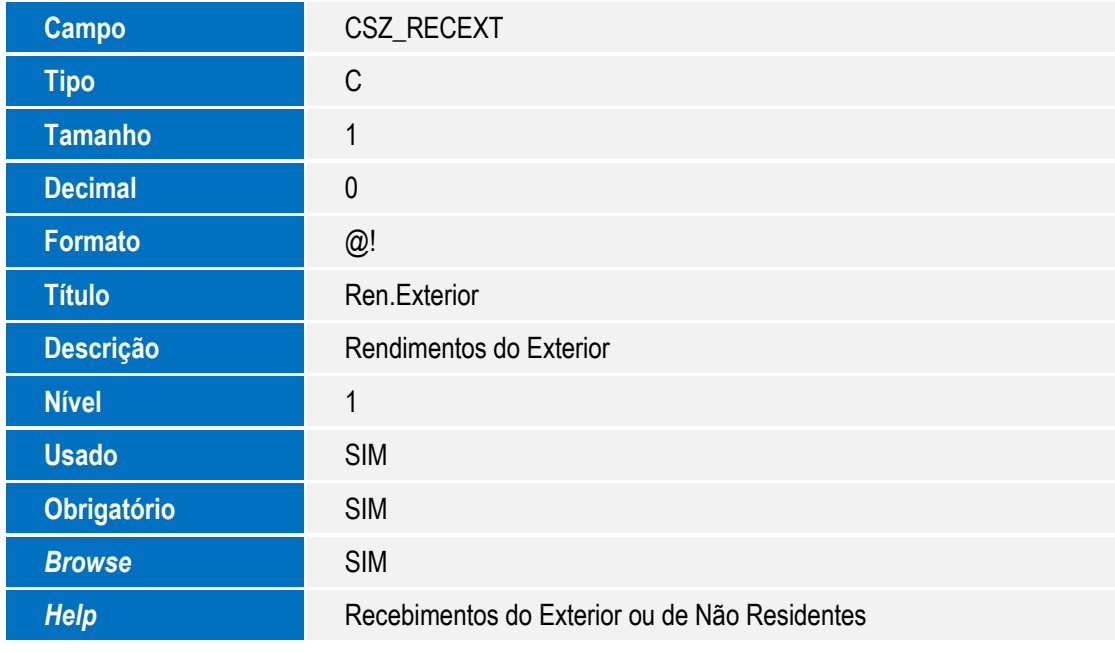

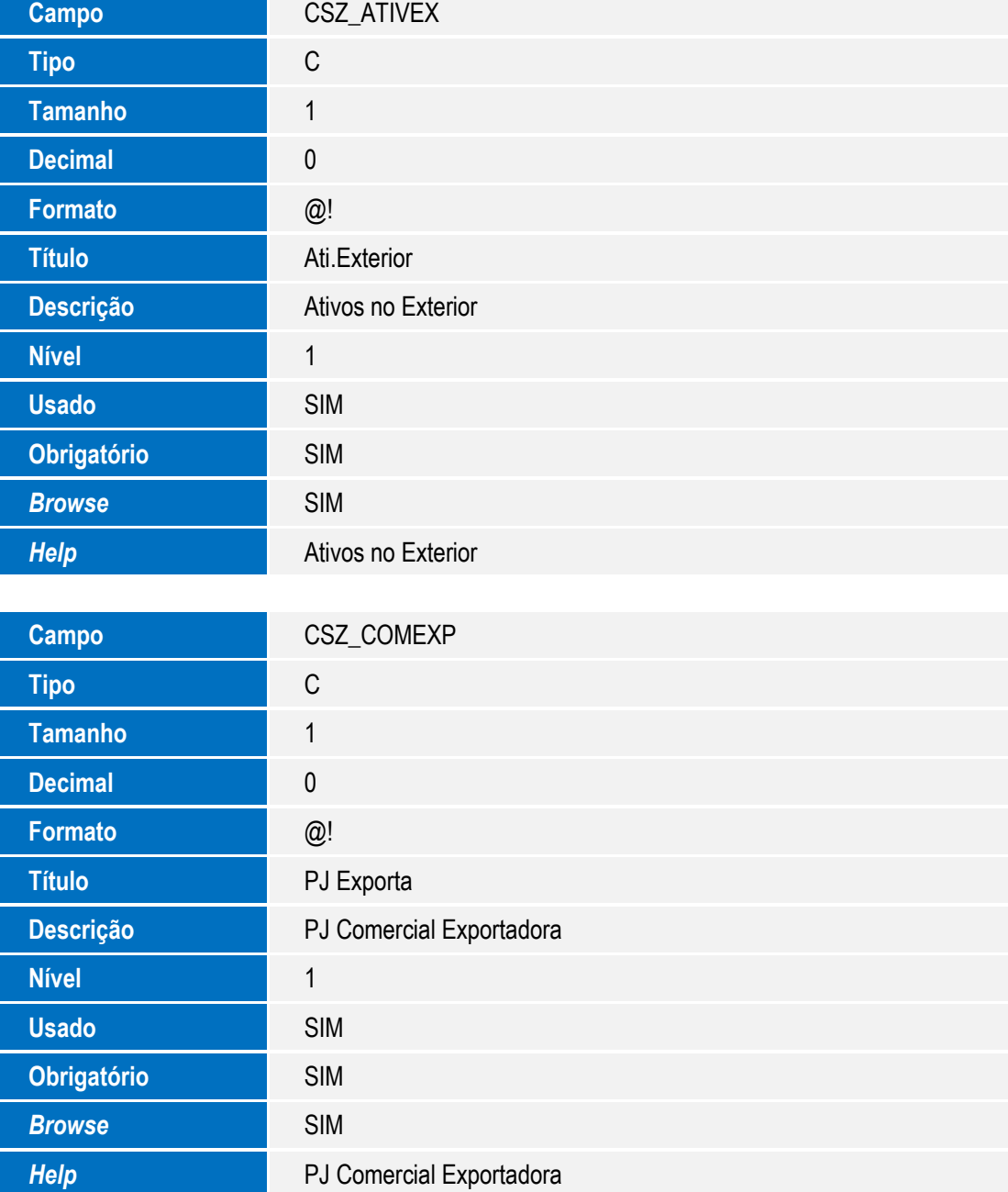

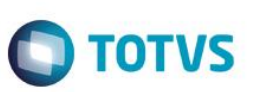

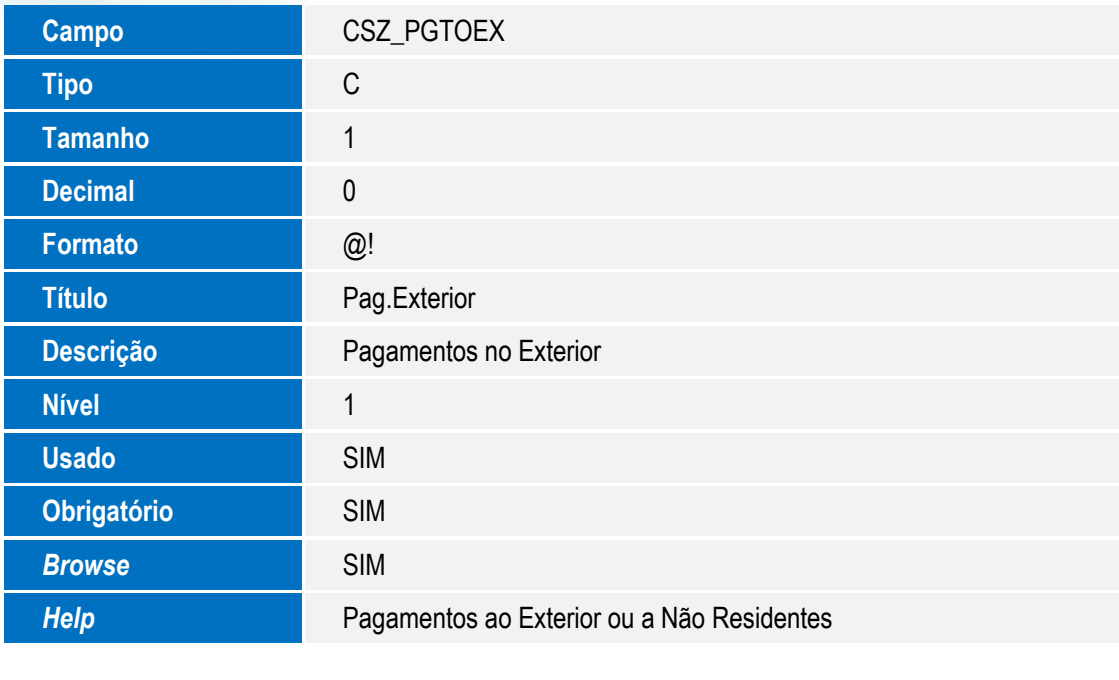

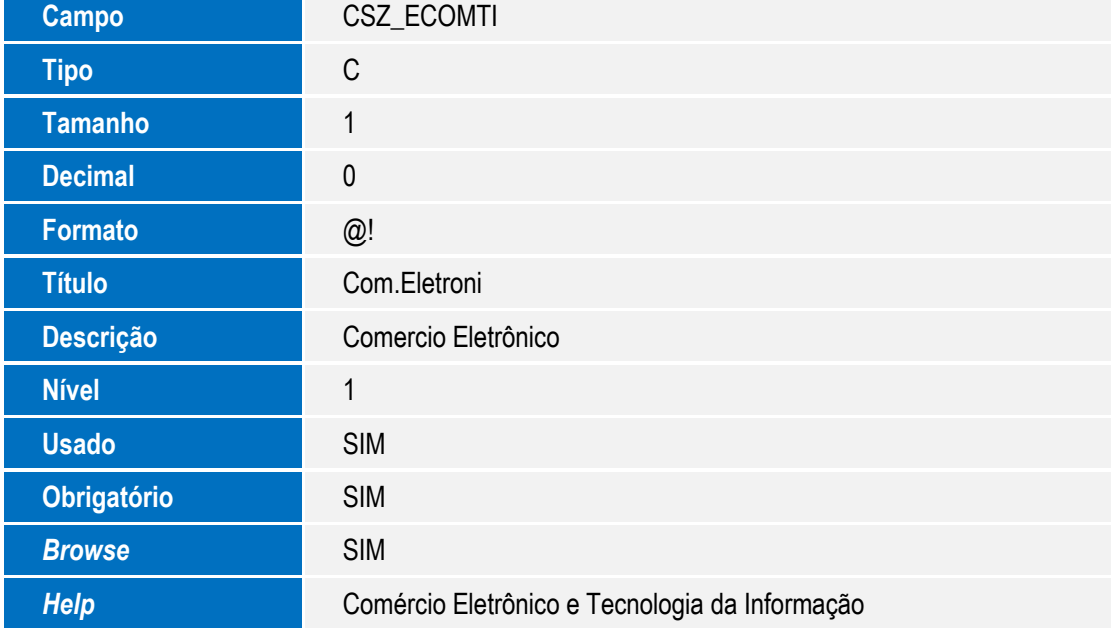

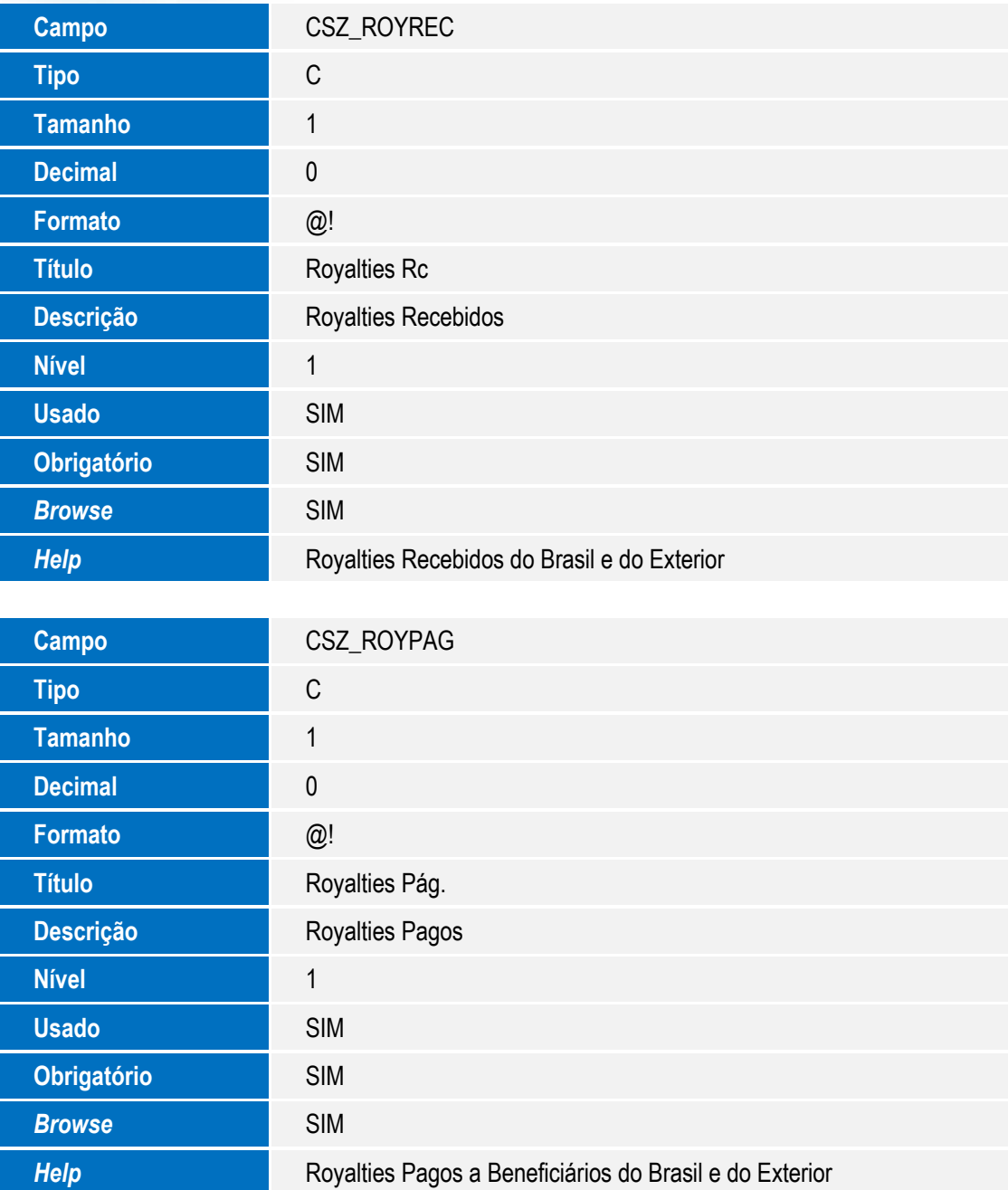

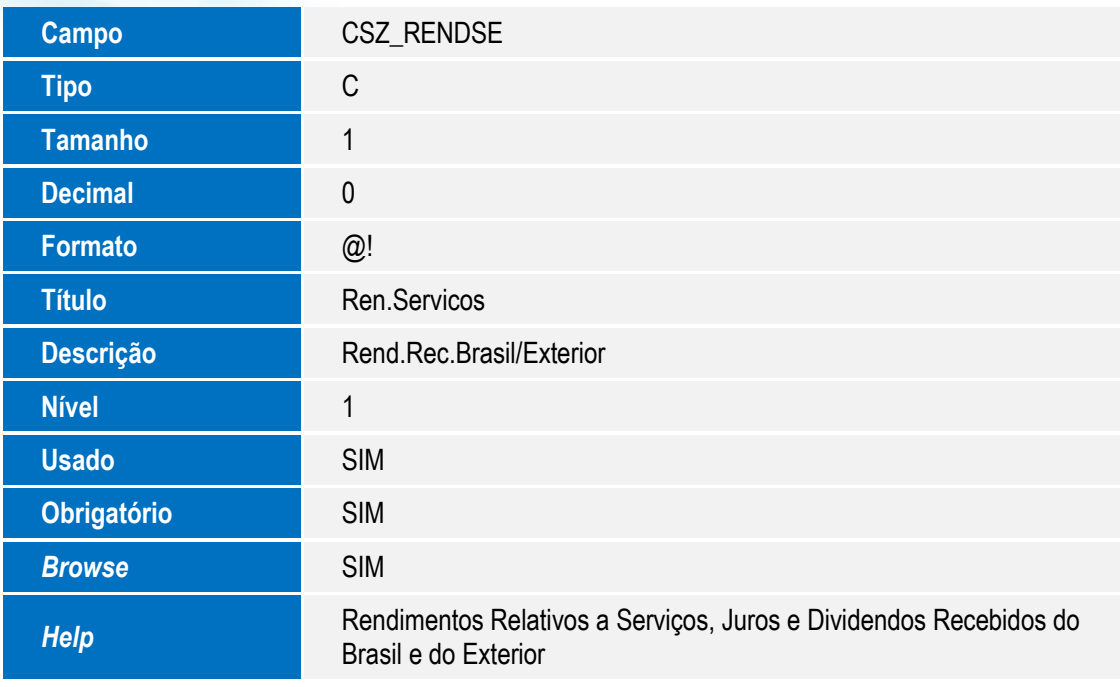

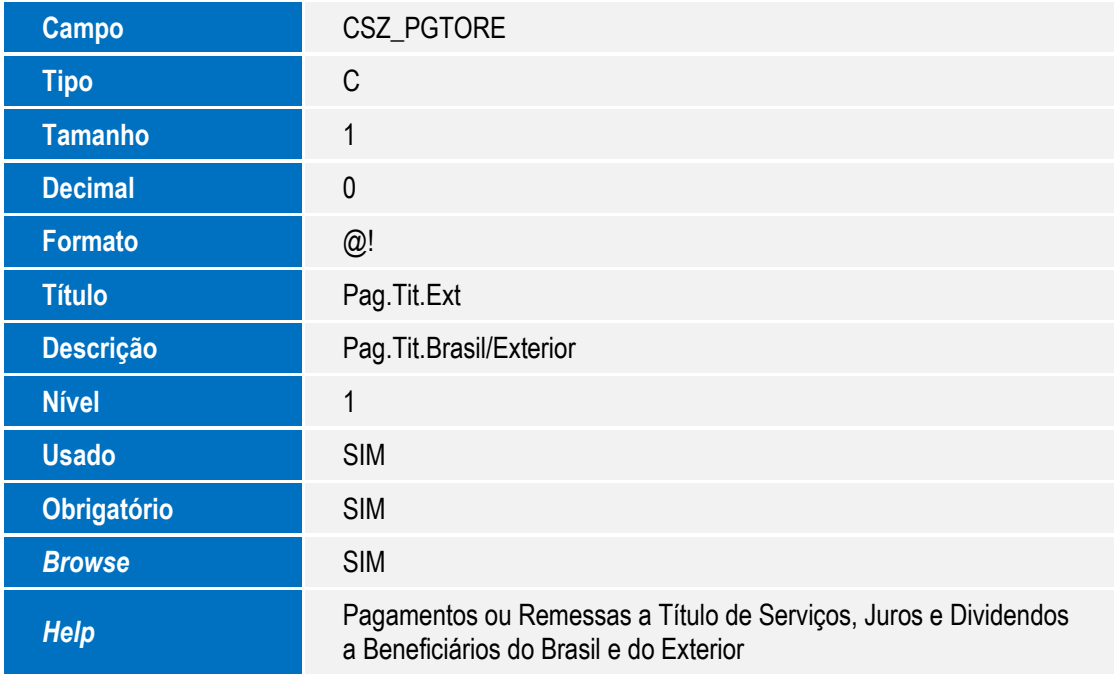

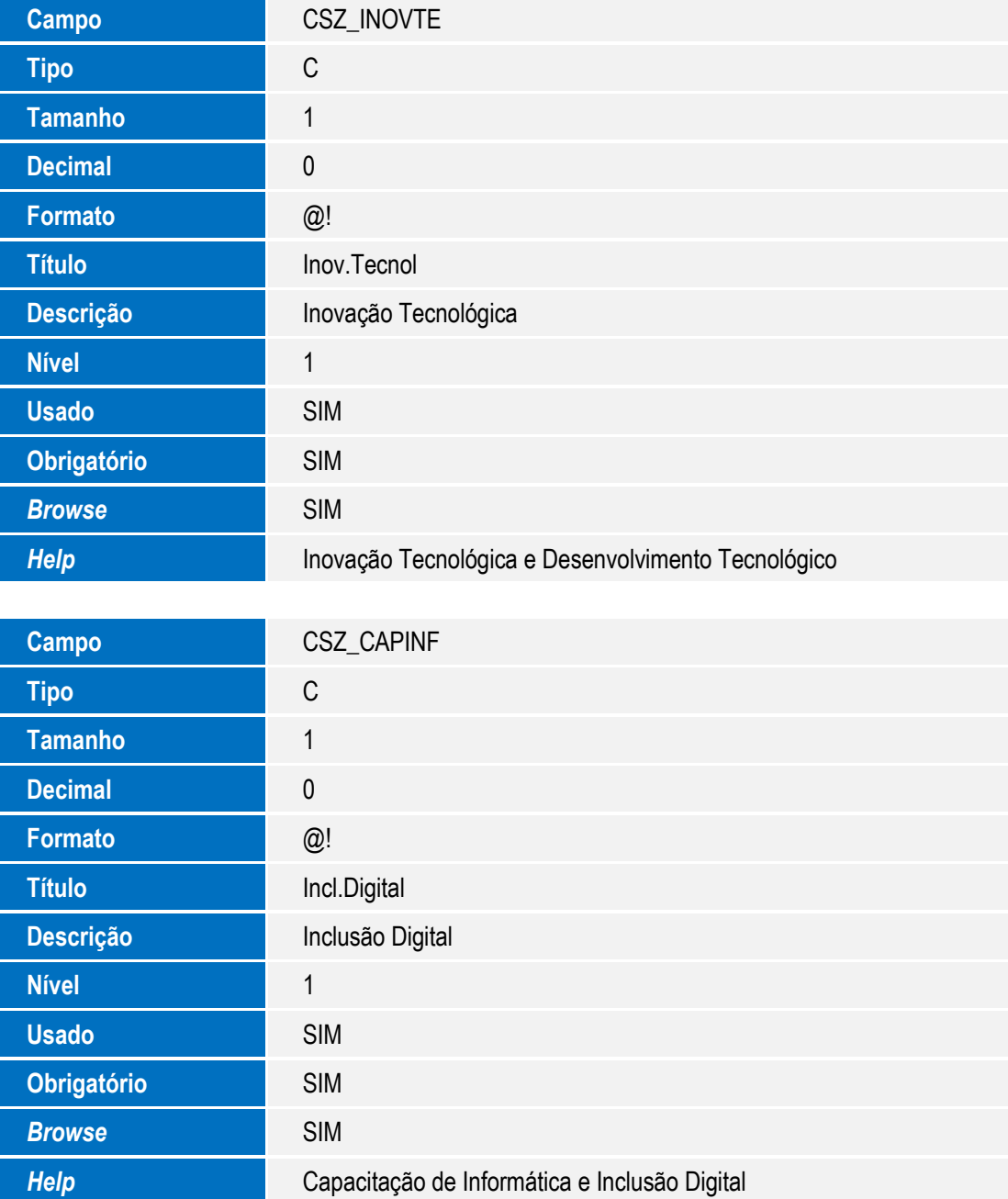

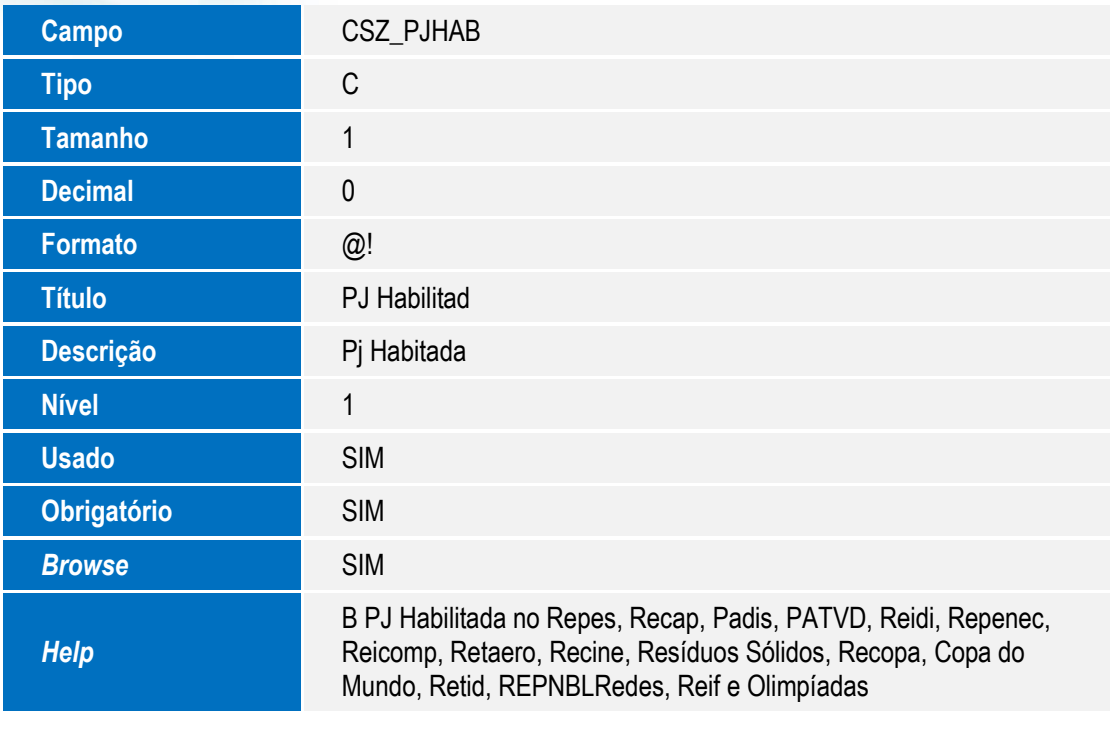

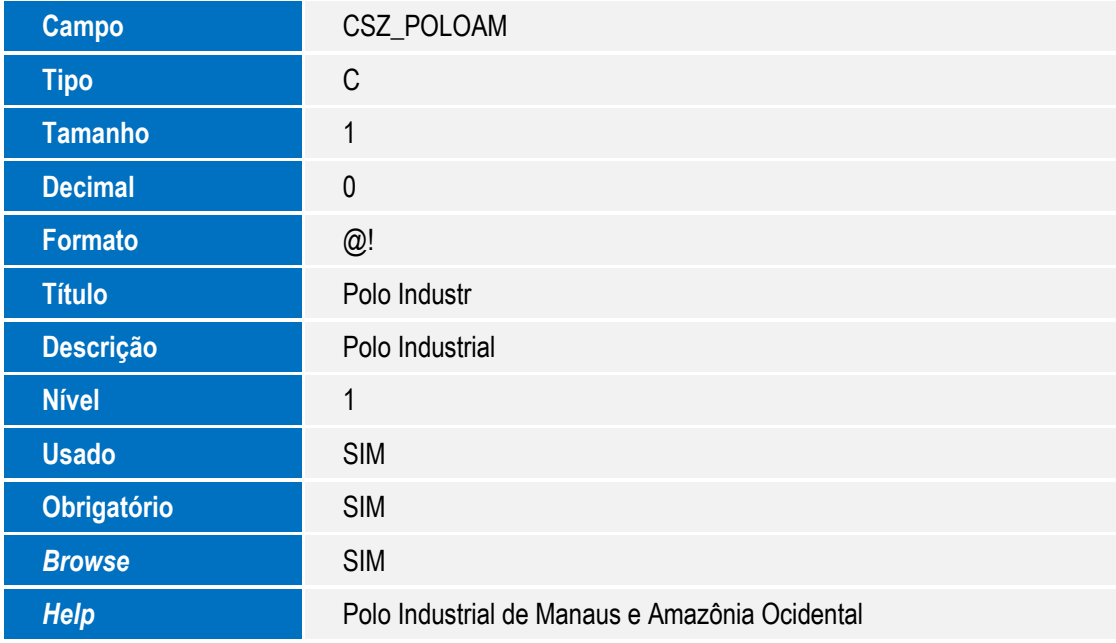

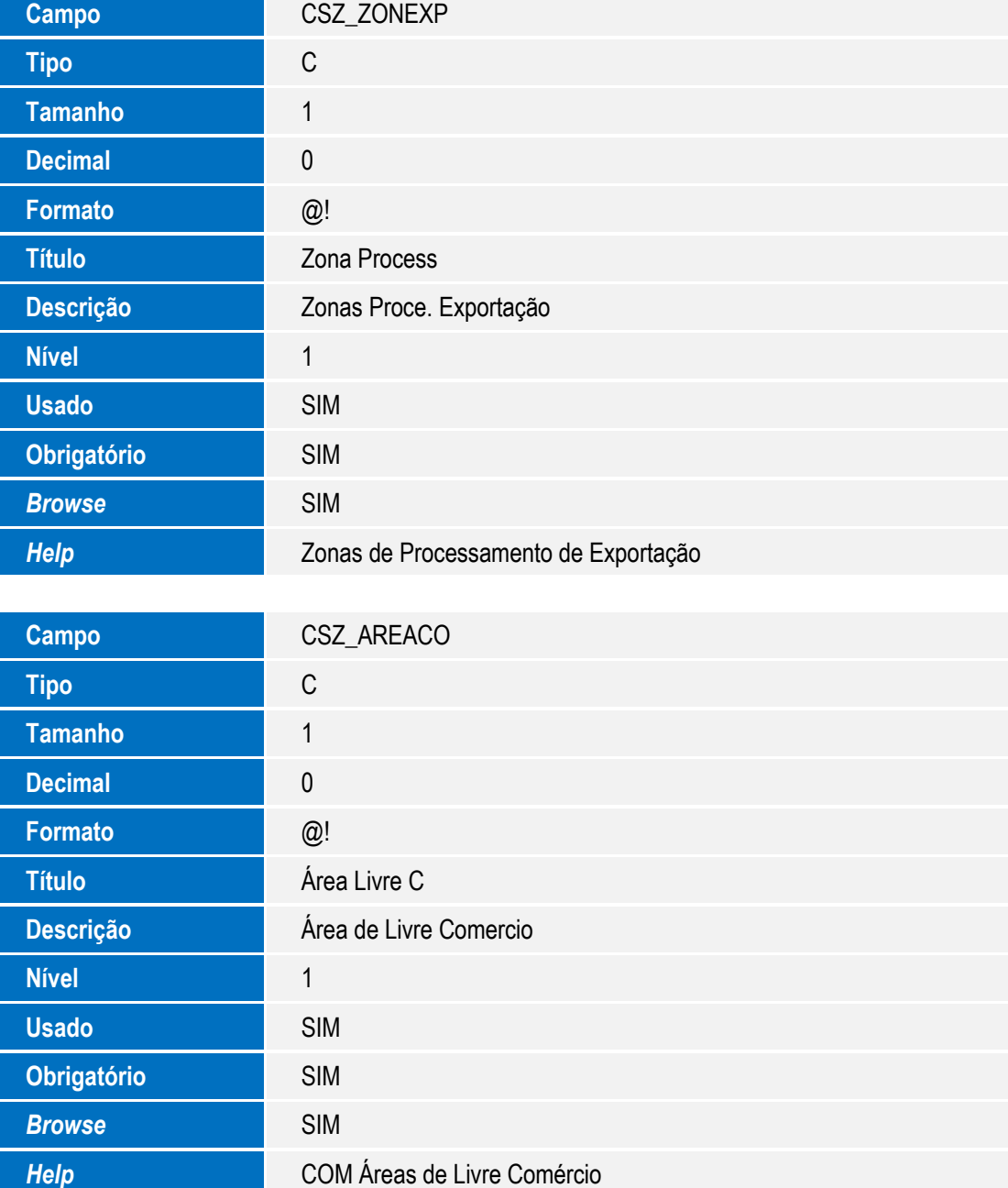

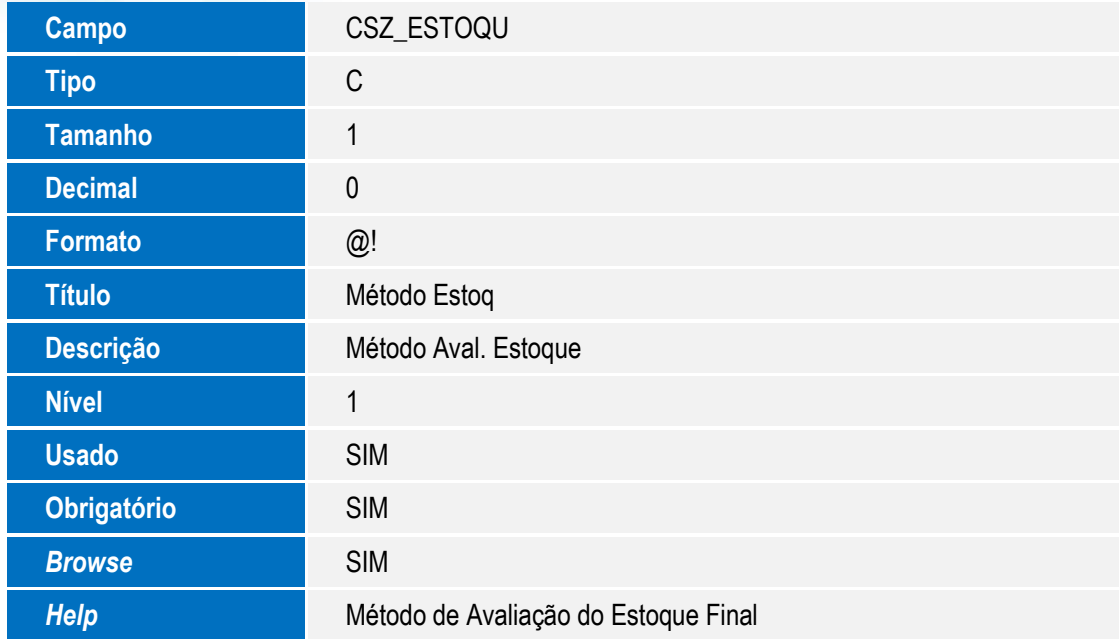

5. Criação de Gatilhos no arquivo SX7 – Gatilhos:

### **Tabela CVD: Plano de Contas Referenciais**

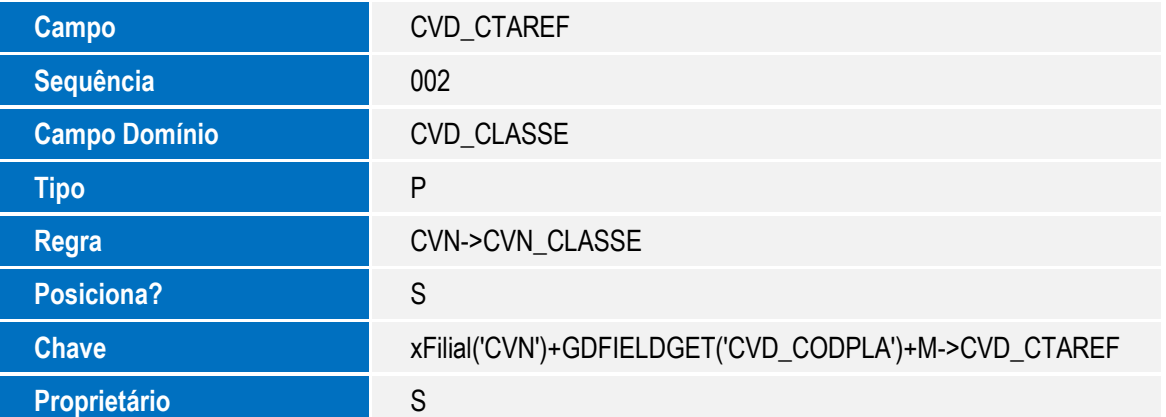

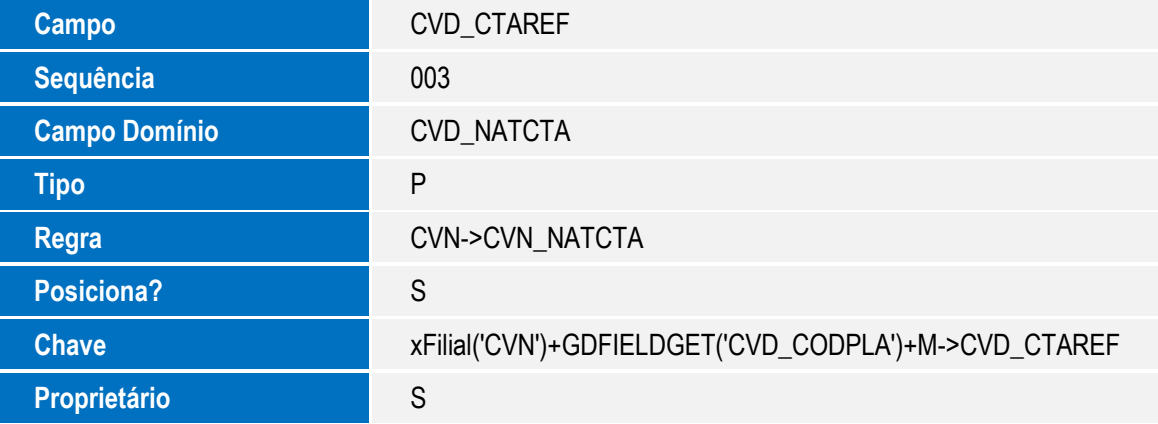

# Este documento é de propriedade da TOTVS. Todos os direitos reservados. ©

### **Boletim Técnico**

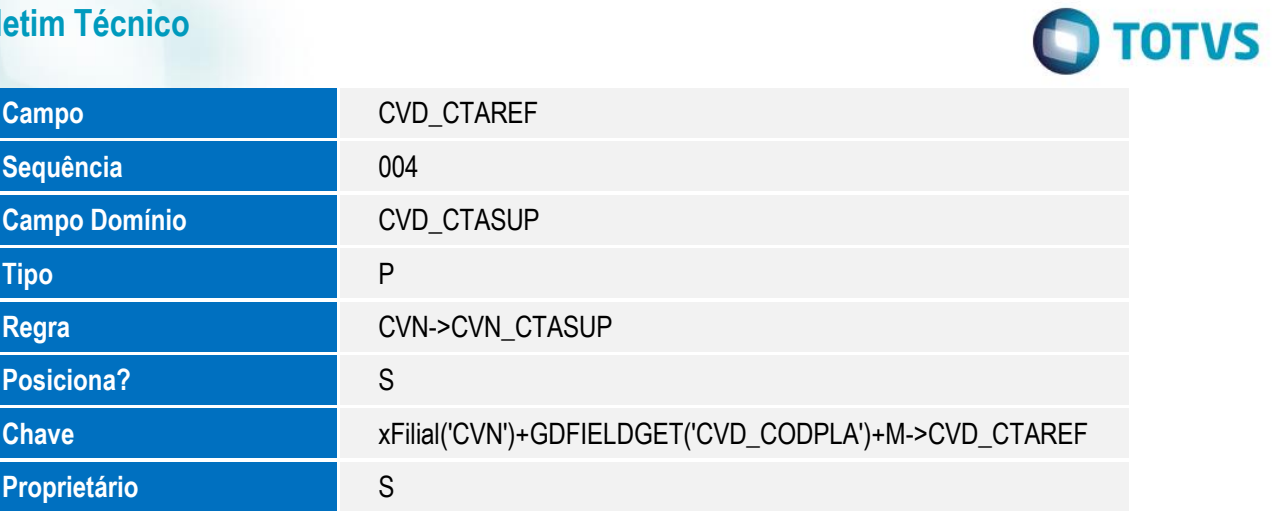

### **Configuração de menu**

1. No **Configurador (SIGACFG)** acesse **Ambientes / Cadastro / Menu (CFGX013)**. Informe a nova opção de menu do SIGACTB, conforme instruções a seguir:

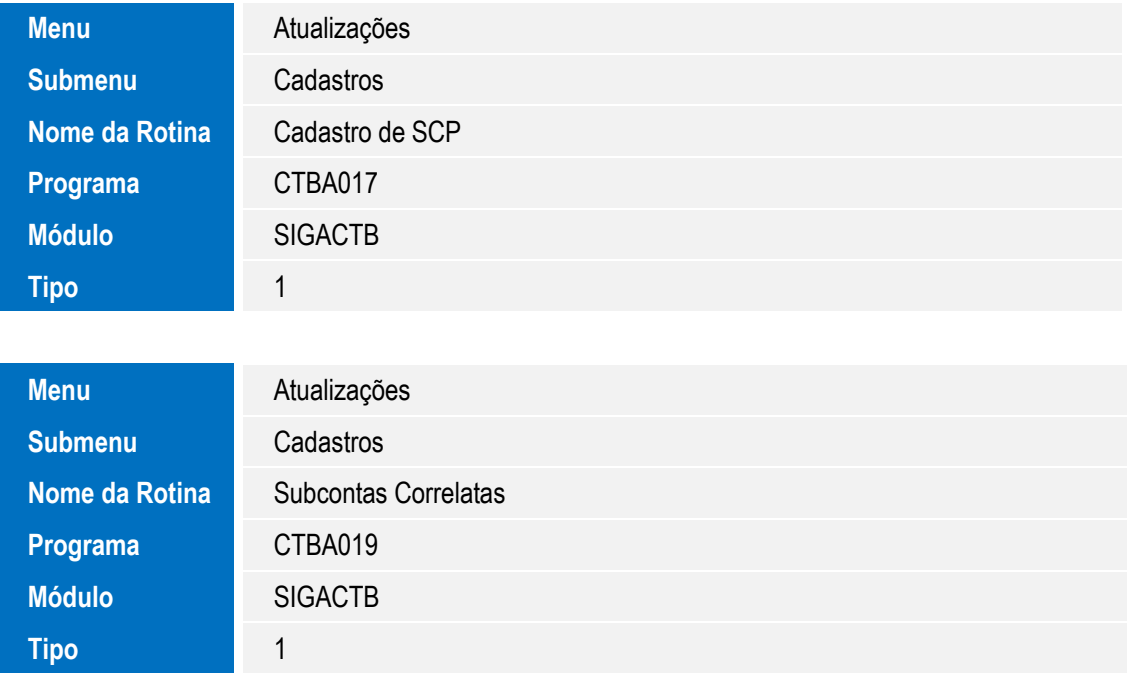

**Informações Técnicas**

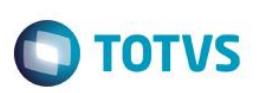

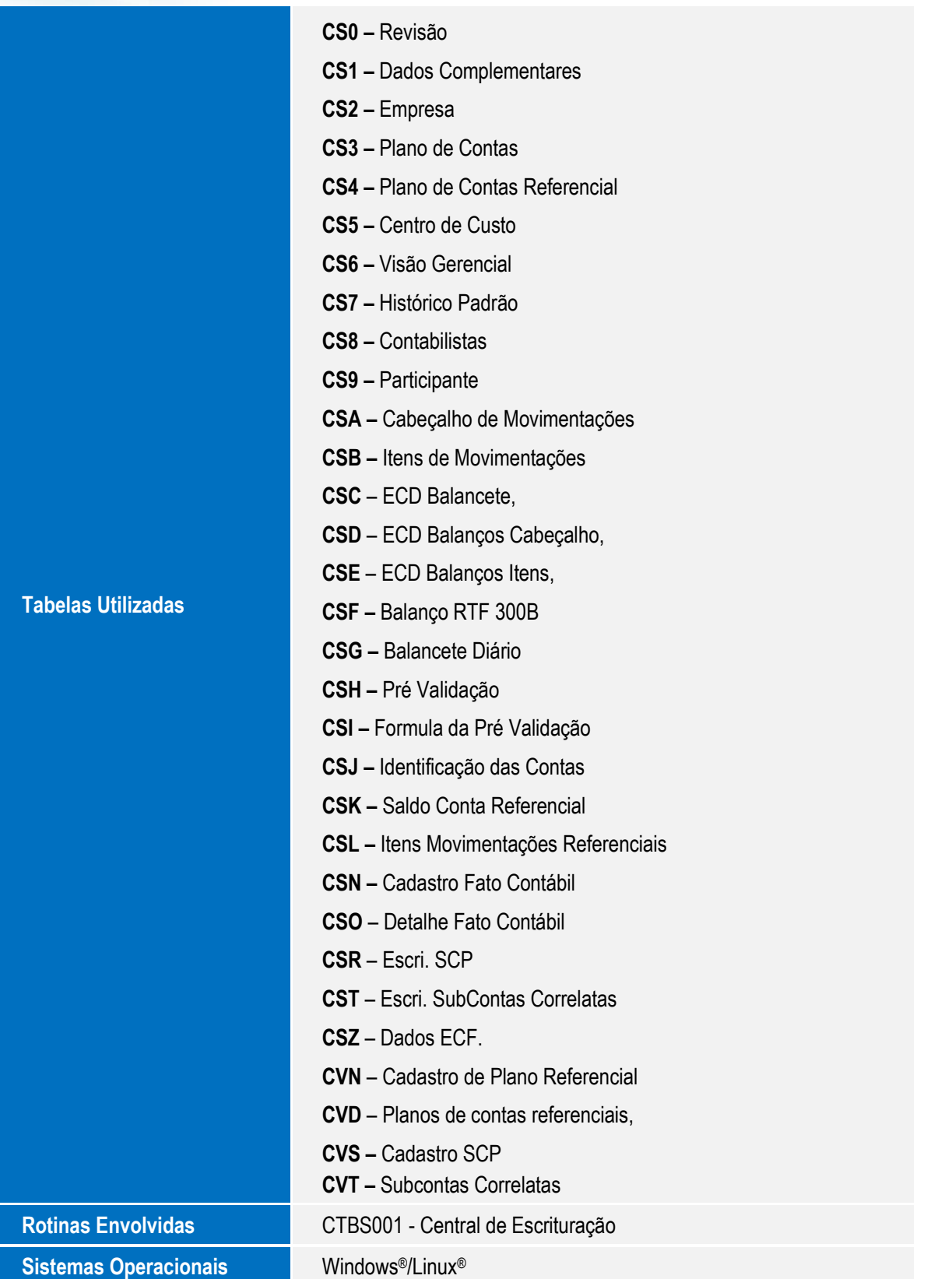